# **ED Engineering Village 2**

# 操作手冊

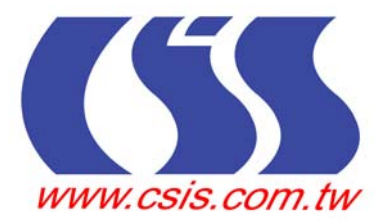

# 目次

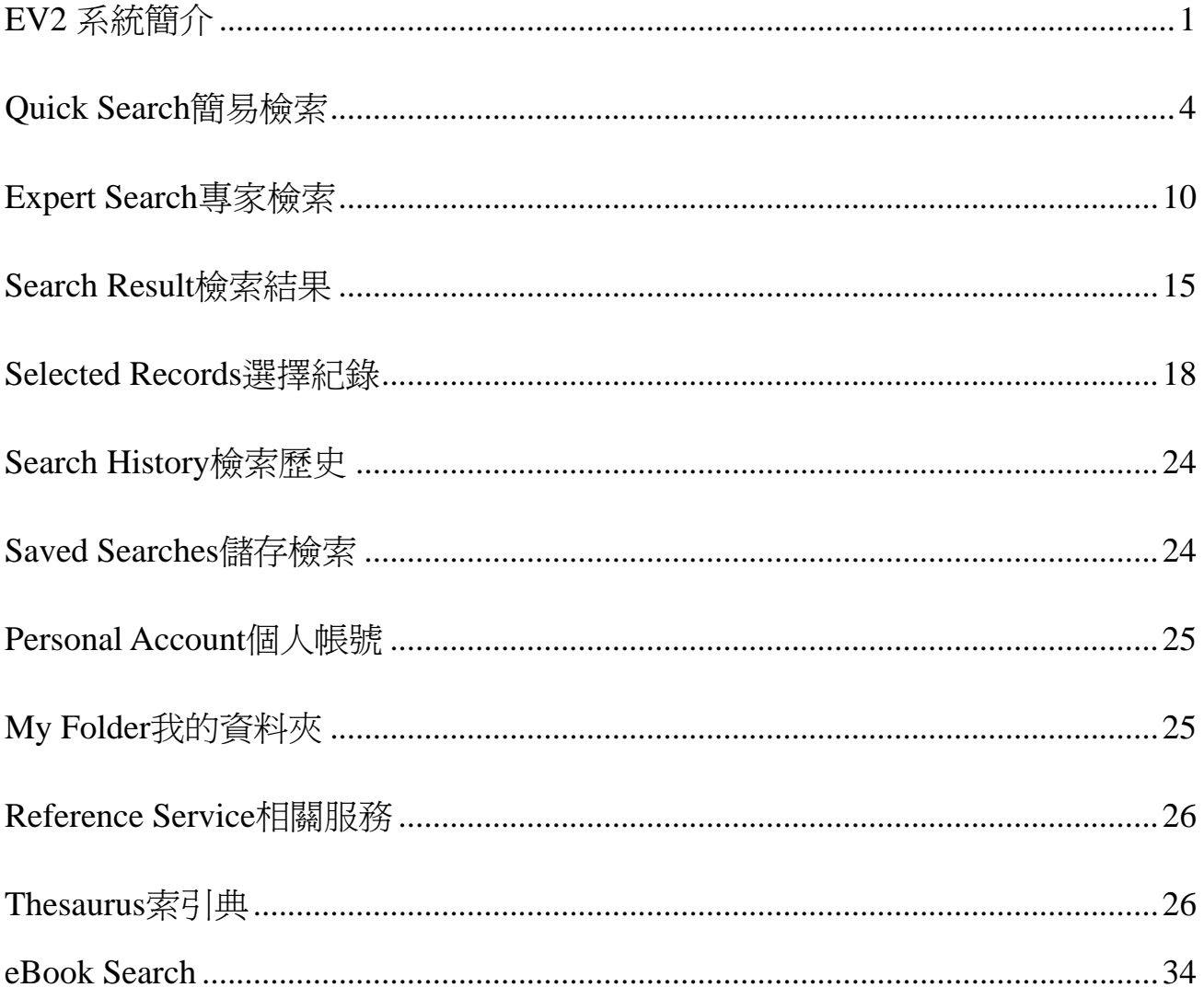

# <span id="page-2-0"></span>**EV2** 系統簡介

Engineering Village 2 是由 Elsevier Engineering Information Inc.所出版之工程類電子資料庫, Engineering Village 2 (以下簡稱 EV2) 提供了一系列優質的應用科學及工程領域專業資訊、資源。

EV2 的功能特色如下

1. 選擇資料庫:可選擇以下的資料庫

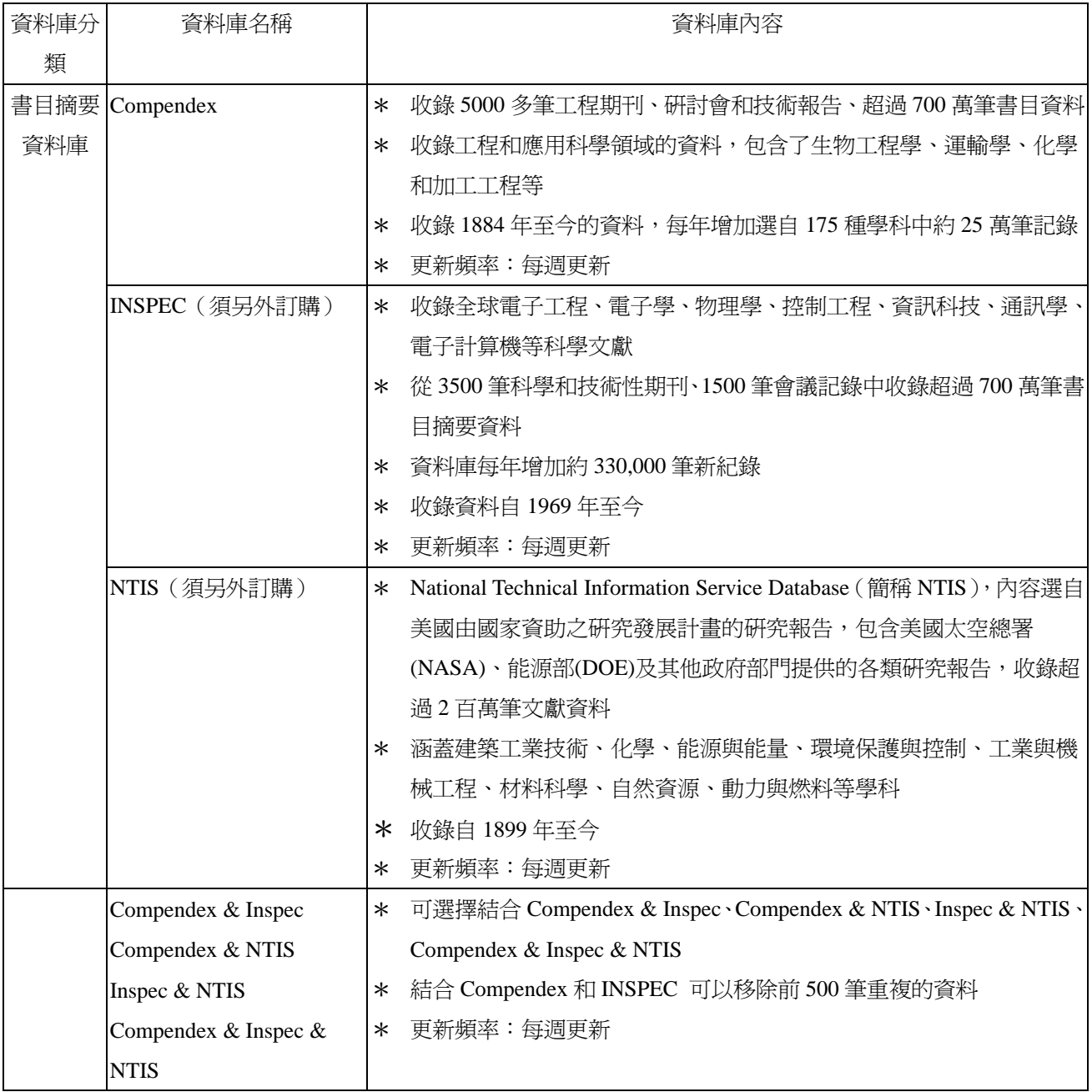

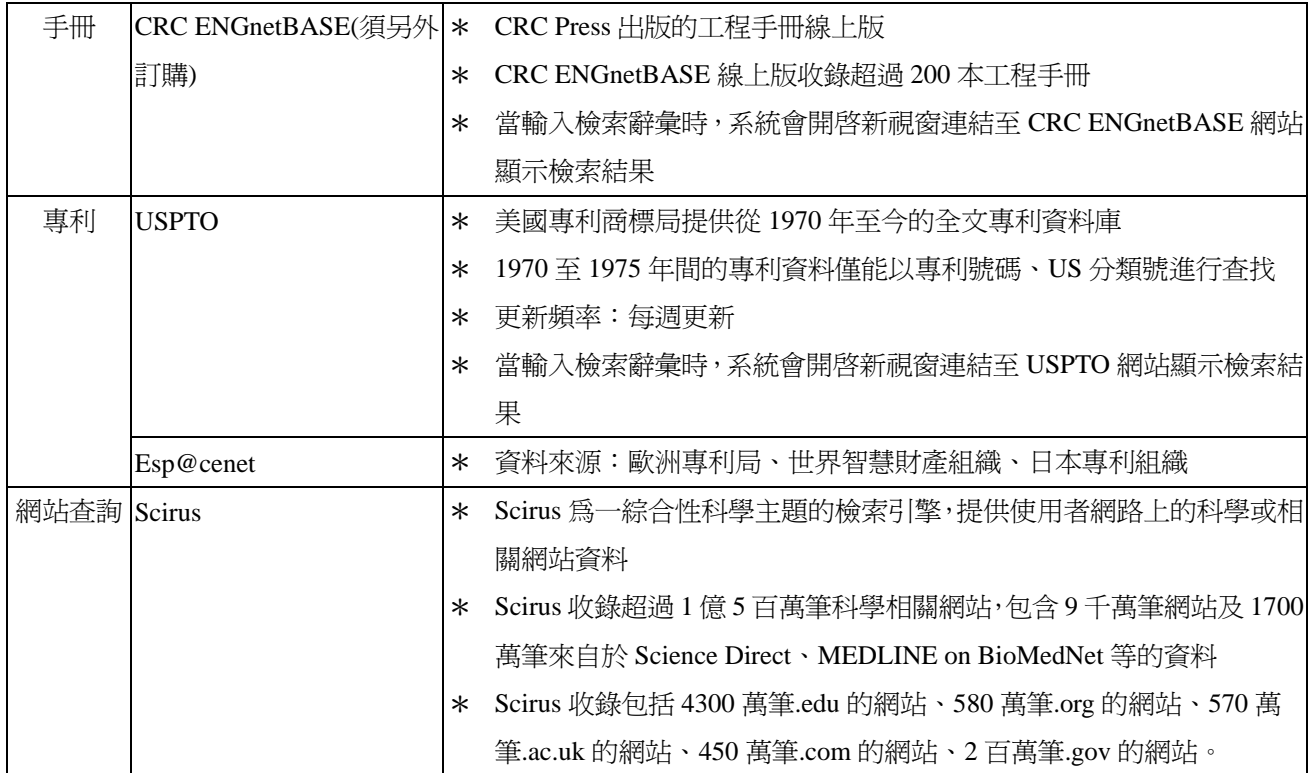

#### 2. 檢索:

提供 Quick Search 簡易檢索、Expert Search 專家檢索、Thesaurus 索引典檢索、eBook Search 電子書 檢索(電子書全文需另購)

3. Help 使用說明:

提供 Quick Search 和 Expert Search、Thesaurus、eBook Search 的線上及 PDF 檔的使用手冊。

- 4. Result 檢索結果:
	- \* 可依照相關性或出版年來排列
	- \* 瀏覽檢索結果的方式有三種 citation 書目、abstract 摘要、detailed record 詳細資料
	- \* Print 列印檢索結果
	- \* E-mail 檢索結果
	- \* Download 下載檢索結果
	- \* Save to Folder 儲存到個人資料夾
- 5. Remove Duplicates 刪除重複資料:

選擇 Compendex & INSPEC 資料庫時,可以選擇刪除 Compendex 或 INSPEC 資料庫中前 500 筆重 複的資料,另外也可以按 Recall removed 將刪除的資料重新呈現。

金珊資訊有限公司 http://www.csis.com.tw Chin Shan Information Service Co., Ltd 23511 台北縣中和市建一路166號10F之1 Tel: 02-82263123 Fax: 02-82263188 80660 高雄市前鎮區中山二路2號24F之6 Tel: 07-3337702 Fax: 07-3339348

6. Full text  $\triangleq \overline{\mathcal{N}}$ :

EV2 提供全文連結、文獻傳遞、館藏連結的功能。

7. Search History 檢索歷史:

EV2 會將使用者先前使用的檢索策略儲存在檢索歷史中,檢索者可以重新執行先前的檢索策略或 結合先前的檢索策略重新執行檢索。另外,在檢索歷史中還提供 save(儲存)及 e-mail alert 的功能。

- 8. Selected Records 選取紀錄:
	- \* 檢索者可以單選或多選欲查看的紀錄
	- \* 提供 citation 書目、abstract 摘要、detailed record 詳細資料三種瀏覽方式
	- \* Print 列印選取紀錄
	- \* E-mail 以電子郵件傳送選取紀錄
	- \* Download 下載選取紀錄
	- \* Save to Folder 儲存到個人資料夾
- 9. Personal Account 個人帳號:

EV2 提供使用者註冊 Personal Account, Personal Account 提供使用者儲存檢索策略、建立個人資料 夾、儲存檢索結果、建立 E-mail Alert,使用者在 Personal Account 中可以儲存 25 個檢索策略及 15 個 E-mail Alert。

10. My Folders 我的資料夾:

使用者在註冊個人帳號後,可以在 My Folders 建立個人資料夾儲存檢索紀錄。在 My Folder 中可 以建立 3 個資料夾,每個資料夾可以儲存 50 筆記錄。

11. 切截符號(Truncation)

星號(\*) 爲右切截符號。切截符號命令檢索到以切截符號爲止的前幾個字母相同的所有詞: 例如:輸入 comput\* 得到 computer、computerized、computation、computational、 computability 等。

12. 精確片語檢索(Exact Phrase Searching)

如果輸入的片語不帶括弧或引號,由於系統會將檢索結果按相關性排序,因此可以得到比較理想的 檢索結果。但是,如果需要做精確檢索,就應使用括弧或引號。 例如:"International Space Station"

{solar energy}

<span id="page-5-0"></span>13. 連接詞(Stop Words)

如果檢索的短語中包含連接詞(and, or, not, near),則需將此短語放入括弧或引號中。

例如:{block and tackle}

"water craft parts and equipment"

{near earth objects}

14. 特殊字元(Special Characters)

特殊字元是除 a-z, A-Z, 0-9, ?, \*, #, ( ) 或{ }之外的所有字元。檢索時系統將忽略特殊字元。如果檢 索的短語中含有特殊字元, 則需將此短語放入括弧或引號中,此時特殊字元將被一個空格所代替。 例如:{M/G/I}

# **Quick Search** 簡易檢索

登入後,系統會自動導入簡易查詢 (Quick Search) 的頁面,檢索步驟如下:

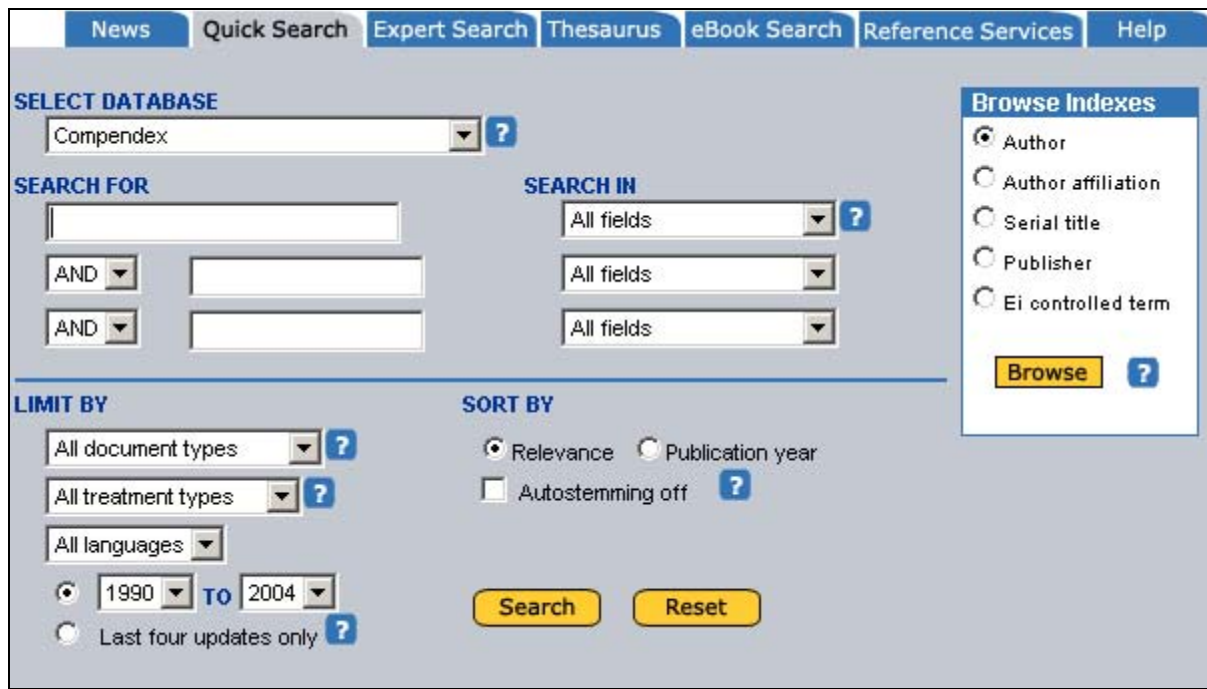

1. 選擇資料庫:可以選擇 Compendex、INSPEC、NTIS、Compendex & Inspec、Compendex & NTIS、 Inspec & NTIS、Compendex & Inspec & NTIS、CRC ENGnetBASE、USPTO、Esp@cenet、Scirus(如 下圖)

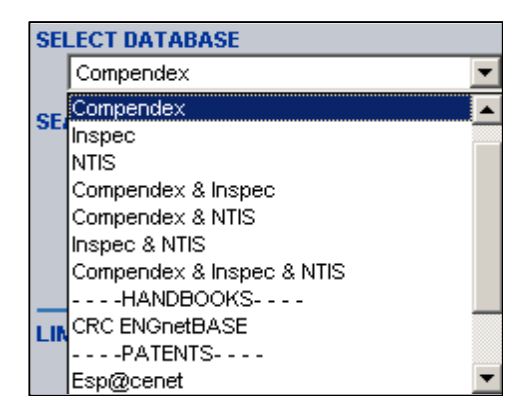

#### **2.** 選擇檢索欄位

從 Search in 下拉選單中選擇欲檢索的欄位,之後在 Search for 下方空格輸入欲檢索的辭彙。另外可以 利用布林邏輯 AND、OR、NOT 結合檢索條件。

#### **Compendex**

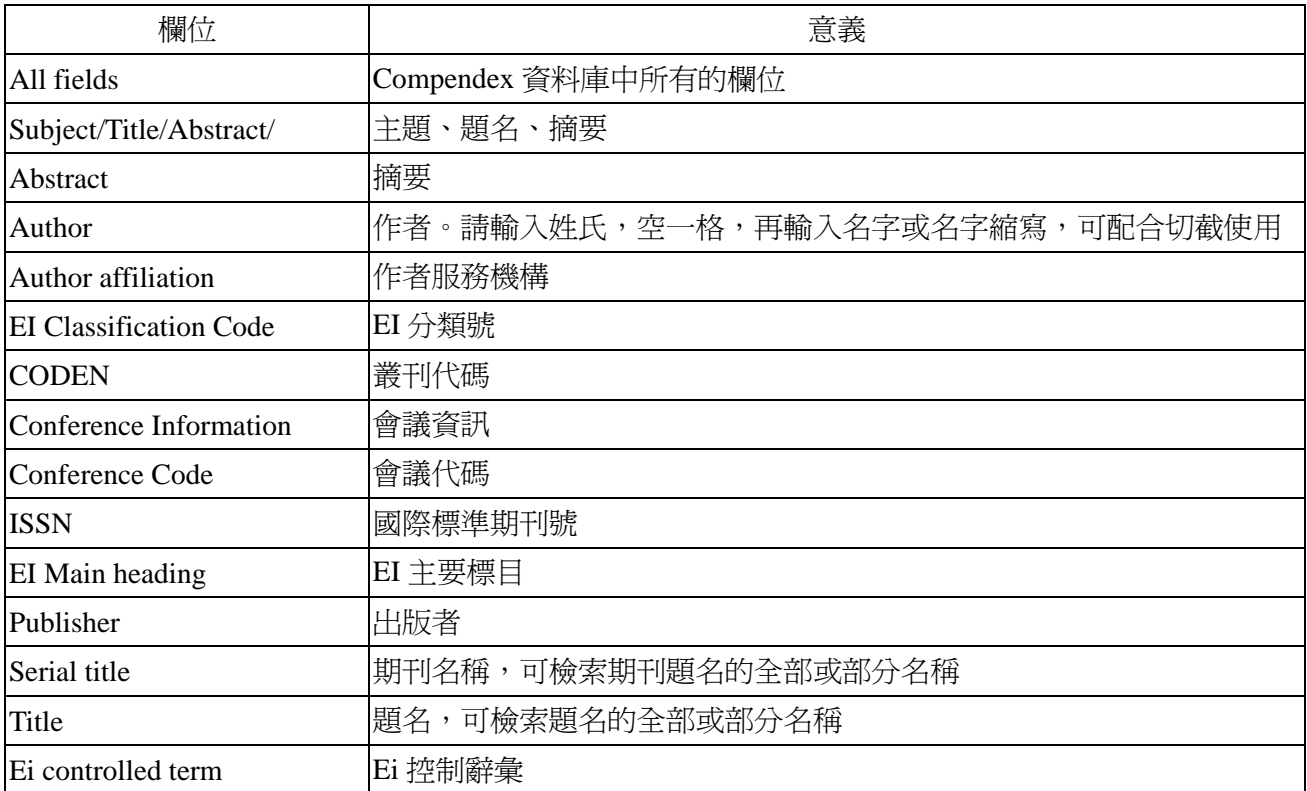

#### **INSPEC**(須另外訂購)

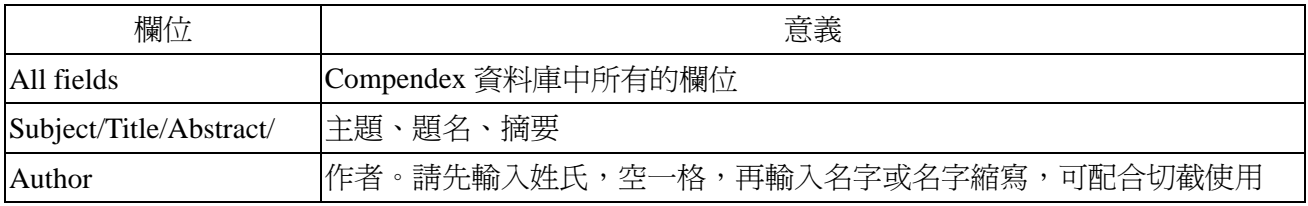

CSIS 金珊資訊有限公司 http://www.csis.com.tw<br>
CSIS Chin Shan Information Service Co., Ltd 23511 台北縣中和市建一路166號10F之1 Tel: 02-82263123 Fax: 02-82263188 80660 高雄市前鎮區中山二路2號24F之6 Tel: 07-3337702 Fax: 07-3339348

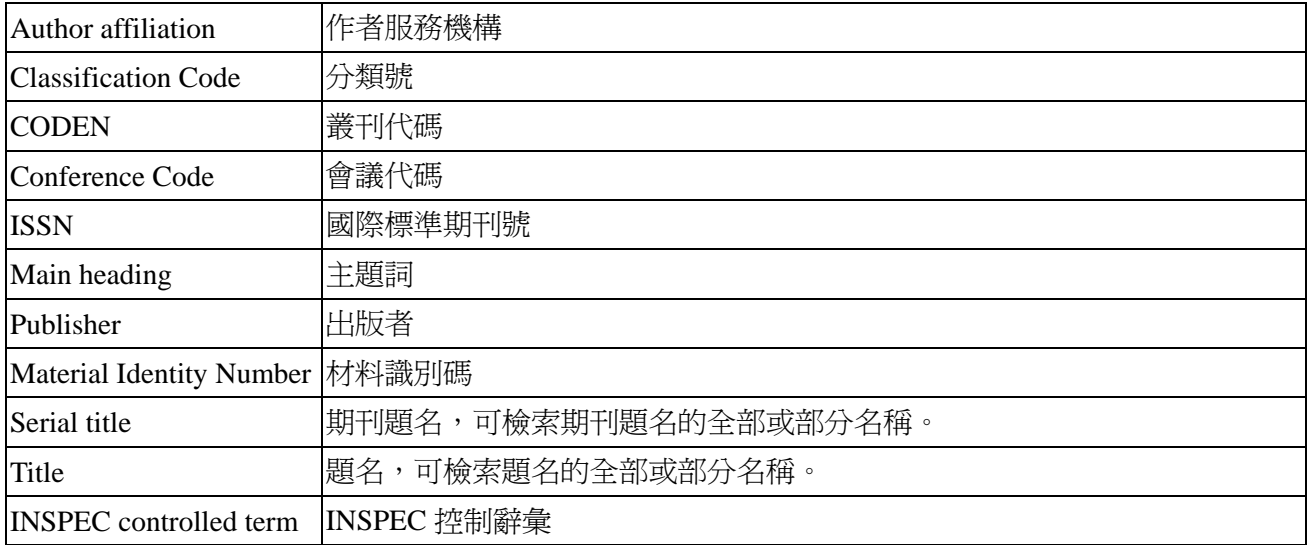

#### **NTIS**(須另外訂購)

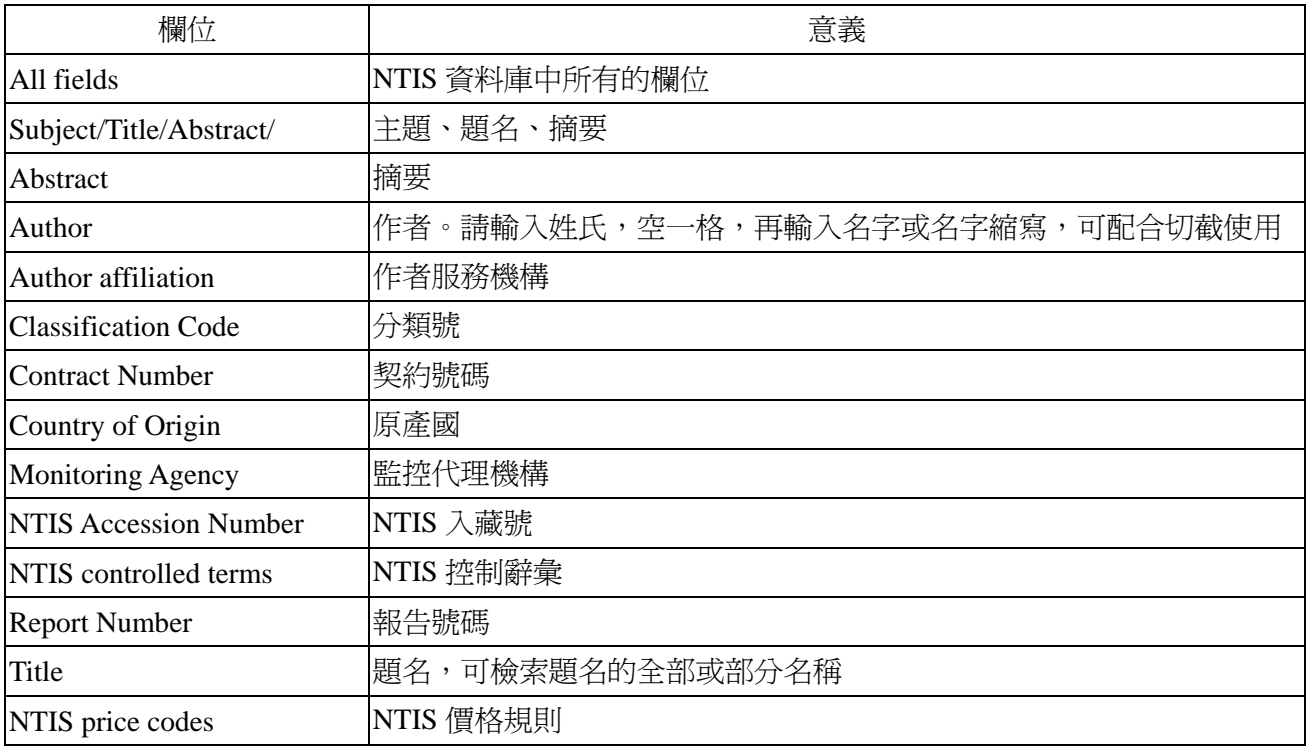

#### **CRCENGnetBASE**(須另外訂購)

提供 All Fields(所有欄位)的檢索欄位

#### **USPTO Patents**

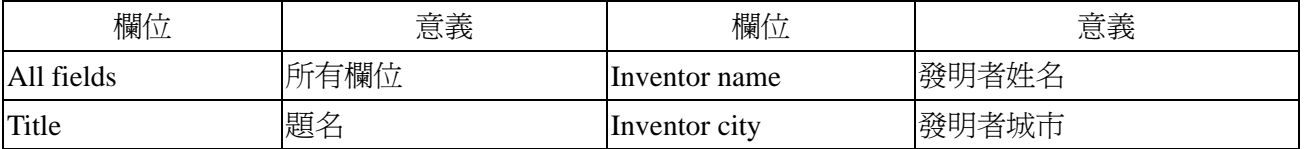

CSIS 金珊資訊有限公司 http://www.csis.com.tw<br>
CSIS Chin Shan Information Service Co., Ltd 23511 台北縣中和市建一路166號10F之1 Tel:02-82263123 Fax:02-82263188<br>80660 高雄市前鎮區中山二路2號24F之6 Tel:07-3337702 Fax:07-3339348

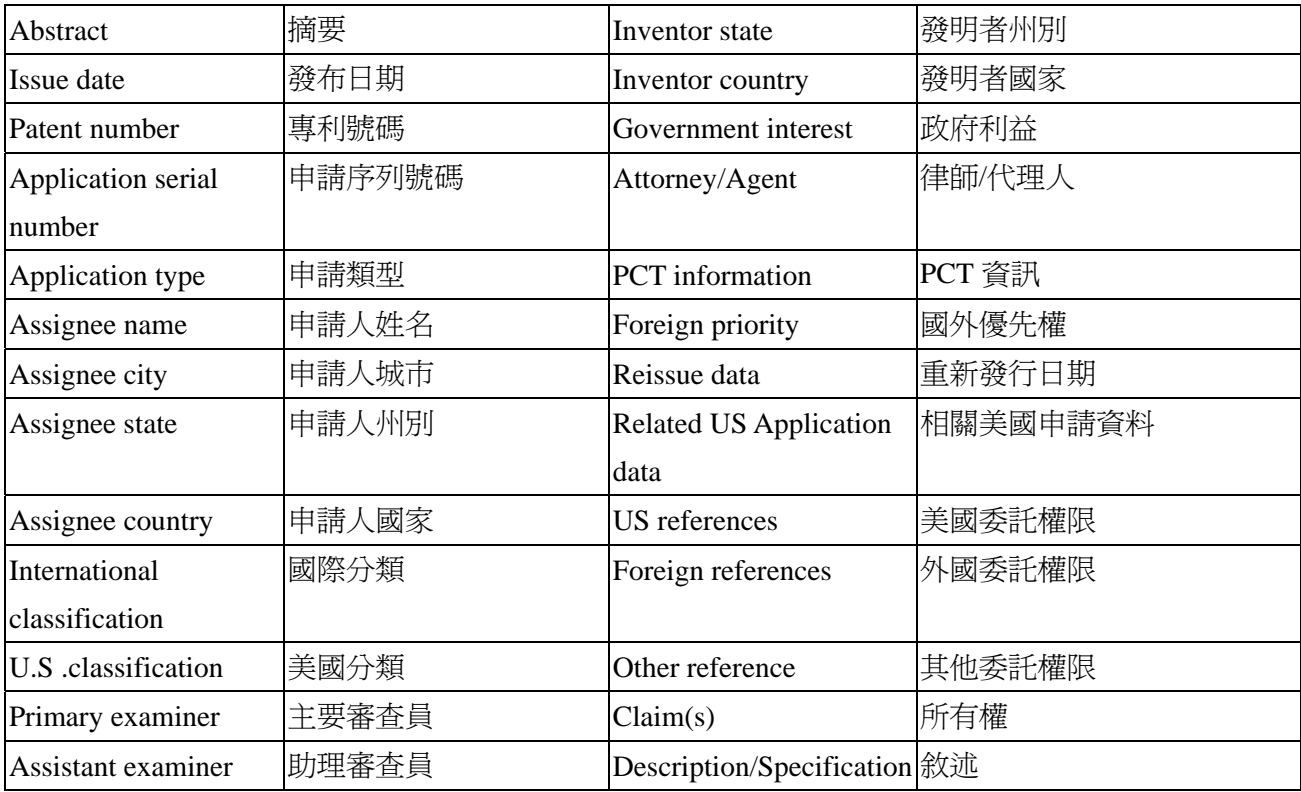

#### **Esp@cenet**

當使用者選擇Esp@cenet這個資料庫的時候,系統會重新開啓一個視窗到Esp@cenet的網站 <http://ep.espacenet.com/> 供使用者查詢。

#### **Scirus**

當使用者選擇Scirus這個資料庫的時候,系統會重新開啓一個視窗到Scirus的網站<http://www.scirus.com/> 供使用者查詢。

#### **3.** 限制條件

(1) Document type 文件類型:只有 Compendex、INSPEC、Compendex&INSPEC 資料庫有提供。(注 意:1985 年以前的 Document type 目前還未提供)

#### **Compendex**

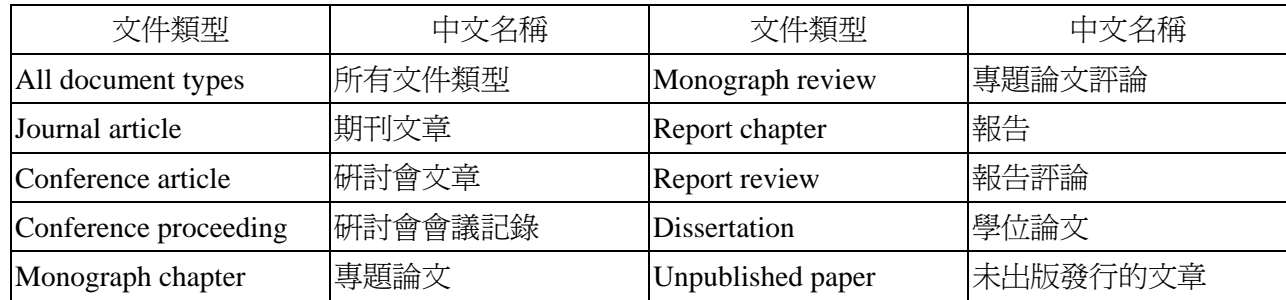

#### **INSPEC**

CSIS 金珊資訊有限公司 http://www.csis.com.tw<br>
CSIS Chin Shan Information Service Co., Ltd 23511 台北縣中和市建一路166號10F之1 Tel: 02-82263123 Fax: 02-82263188 80660 高雄市前鎮區中山二路2號24F之6 Tel: 07-3337702 Fax: 07-3339348

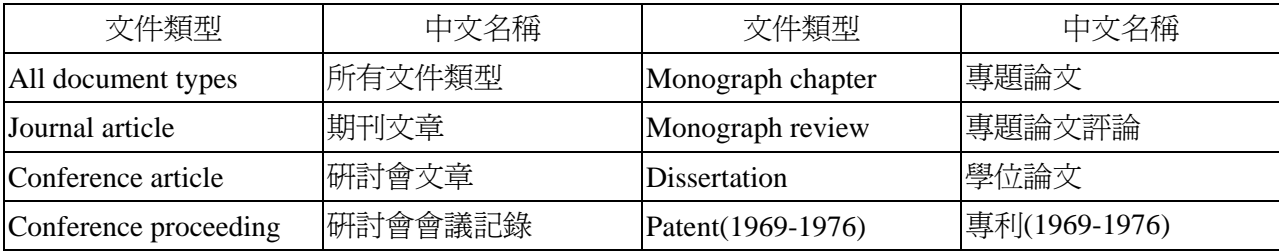

(2) Treatment type: 只有 Compendex、INSPEC、Compendex&INSPEC 資料庫有提供。

#### **Compendex**

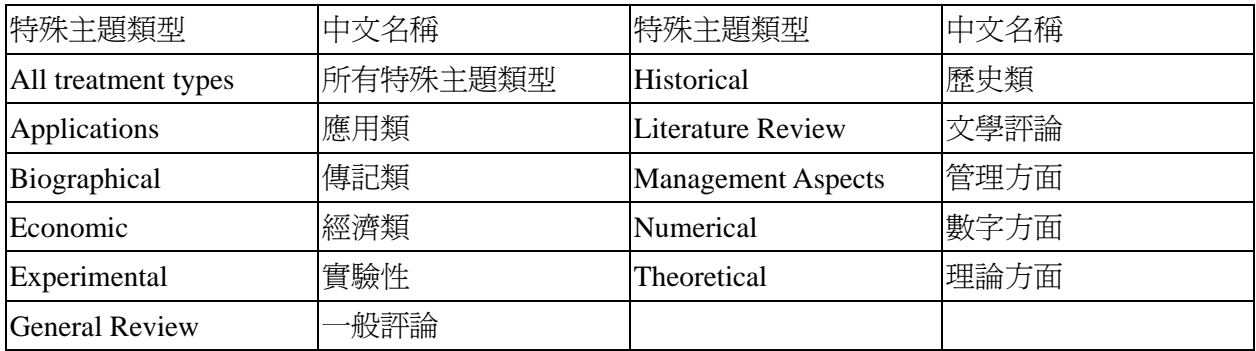

#### **INSPEC**

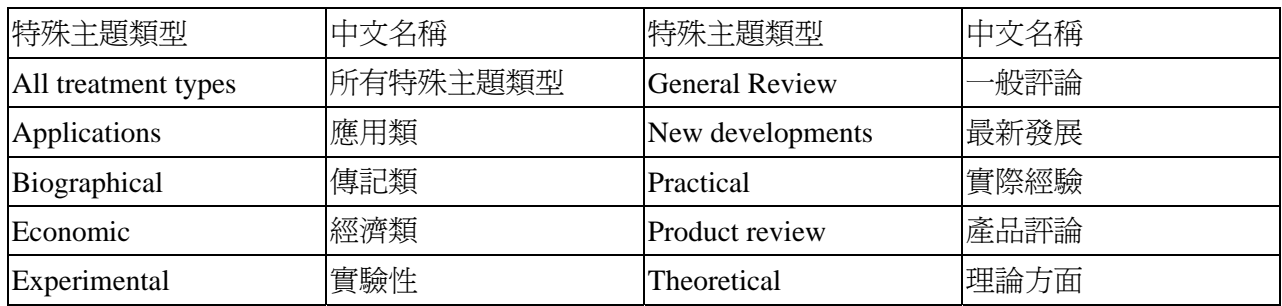

(3) Disciplines 理論:只有 INSPEC 資料庫有提供。

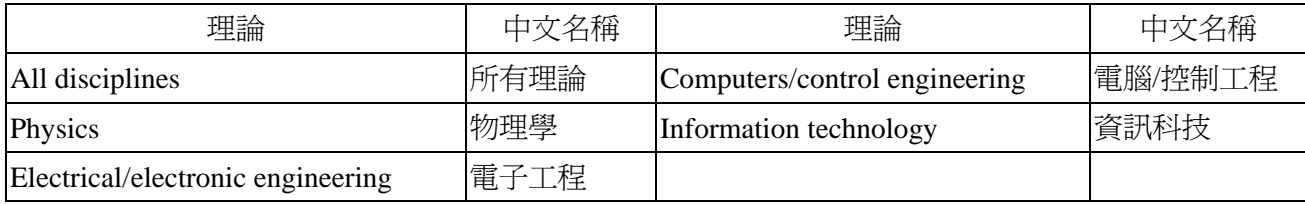

(4) Languages 語文:只有 Compendex、INSPEC、Compendex&INSPEC 資料庫有提供。

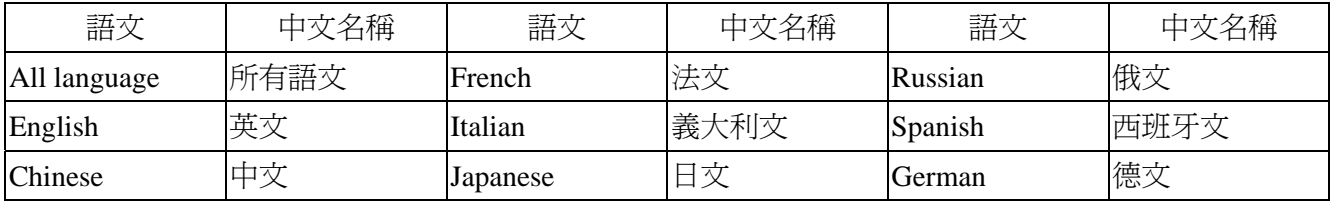

(5) Date 日期 與 Last four updates only:可從下拉選單中選擇欲選擇的日期,或只選擇顯示最新資料 (Date 只有 Compendex、INSPEC、Compendex&INSPEC、USPTO 資料庫有提供,Last four updates

CSIS 金珊資訊有限公司 http://www.csis.com.tw<br>
CSIS Chin Shan Information Service Co., Ltd 23511 台北縣中和市建一路166號10F之1 Tel: 02-82263123 Fax: 02-82263188 80660 高雄市前鎮區中山二路2號24F之6 Tel: 07-3337702 Fax: 07-3339348

only 只有 Compendex、INSPEC、Compendex&INSPEC、資料庫有提供)

#### **4. Sort by** 檢索結果排列

可選擇 Relevance 相關性、Publication year 出版年份做排列。

#### **5. Browse Index** 索引瀏覽

使用者可以選擇欲查詢的索引瀏覽,如 Author 作者、Author affiliation 作者機構、Serial title 期刊題 名、Publisher 出版社、Controlled term 控制辭彙。

#### **6.** 檢索技巧

(1) truncation 切截(\*)

使用者可以使用切截符號(\*)做檢索,例如:輸入 comput\* 可以檢索到 computer, computers, computerize, computerization。

(2) Autostemming 自動增加相關字根

Autostemming 自動增加相關字根,當使用者勾選 Autostemming off 系統會自動關閉搜尋檢索辭 彙相關的字根的辭彙。Autostemming 自動增加相關字根的例子如下:輸入 management 可以檢 索到 manage, managed, manager, managers, managing, management。

(3) Phrase 片語及 phrase containing stop words 片語中包含停字

當使用者使用片語及片語中包含停字(and, or, not, near)時,請用大括弧{}或引號" "將檢索辭彙圈 起來, 例如: {Journal of Microwave Power and Electromagnetic Energy}或"near field scanning"。

(4) Browse author name 瀏覽作者姓名

使用者可以透過索引瀏覽作者姓名的變化,例如: Smith, A. OR Smith, A. J. OR Smith,

Alan J.。

(5) Date 日期的輸入格式

日期的輸入格式可有以下幾種:June 4, 2002、20020604,、June-4-2002 、Jun-4-2002。

# <span id="page-11-0"></span>**Expert Search** 專家檢索

登入後,系統會自動導入專家檢索(Expert Search)的頁面,檢索步驟如下:

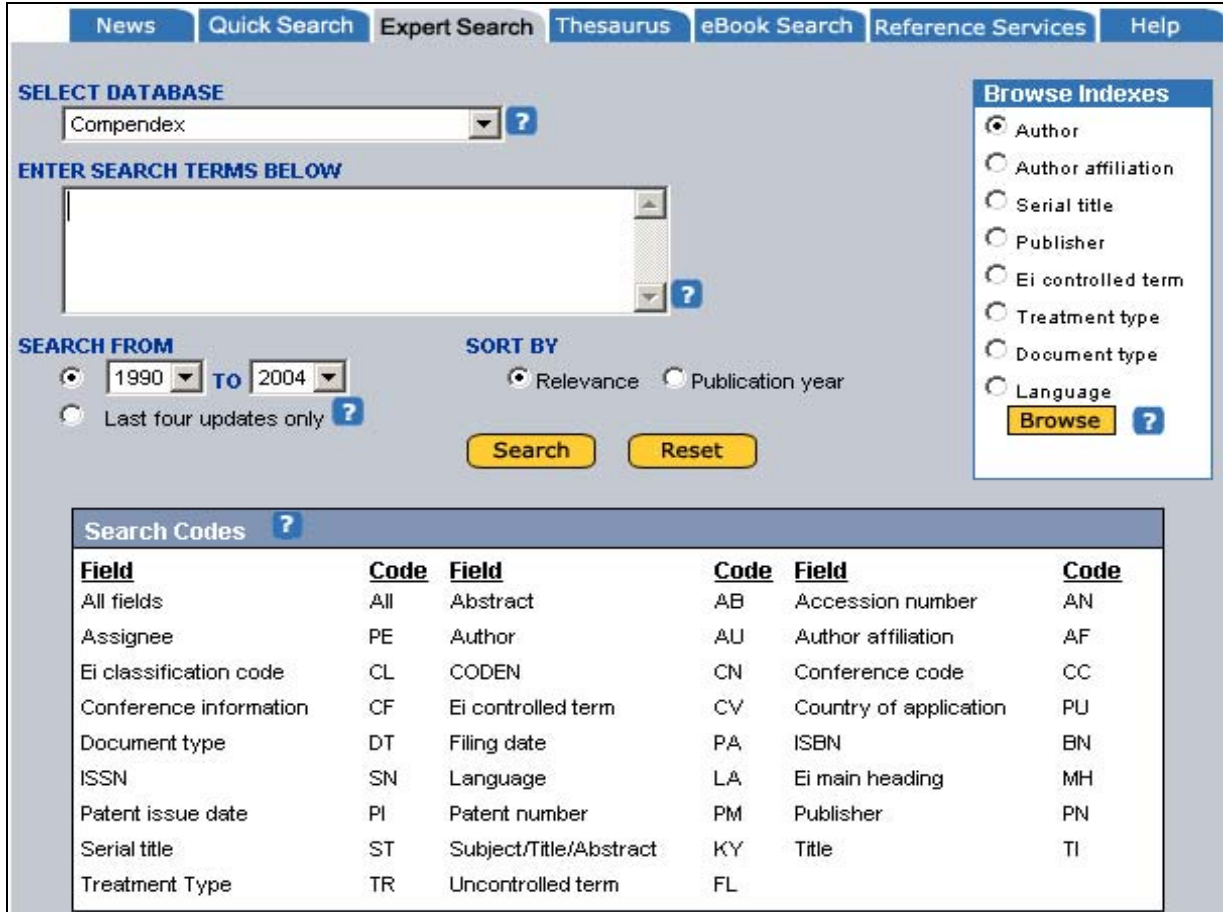

- 1. 選擇資料庫:可以選擇 Compendex、INSPEC、NTIS、Compendex & Inspec、Compendex & NTIS、 Inspec & NTIS、Compendex & Inspec & NTIS、CRC ENGnetBASE、USPTO、Esp@cenet、Scirus
- 2. 輸入檢索辭彙:使用者可在 Enter search terms below 的欄位中輸入欲檢索的辭彙,例如:

{International Space Station}wn KY、"Bridge crack propagation" wn KY、{test bed} wn ALL AND {atm networks} wn TI。各資料庫的檢索代碼如下:

#### **Compendex**

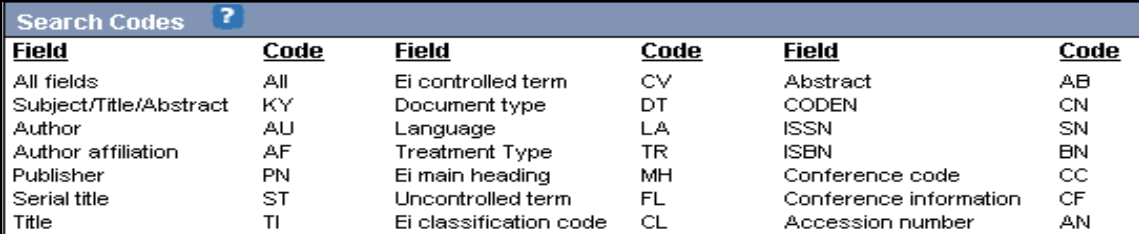

#### **INSPEC**

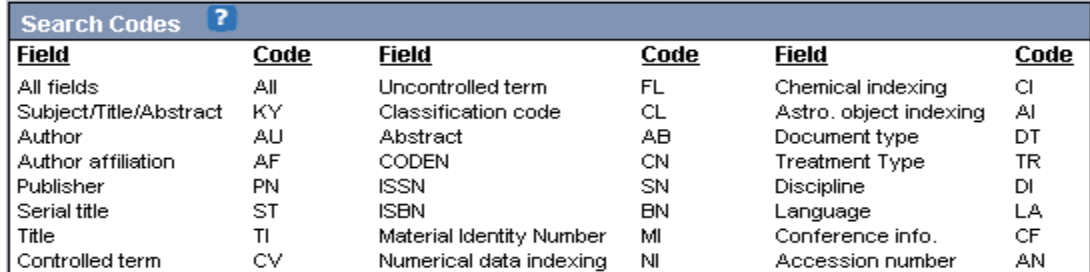

#### **NTIS**

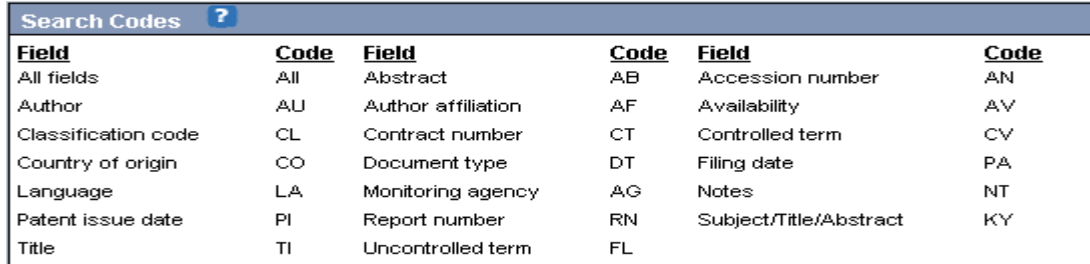

#### **Compendex & INSPEC**

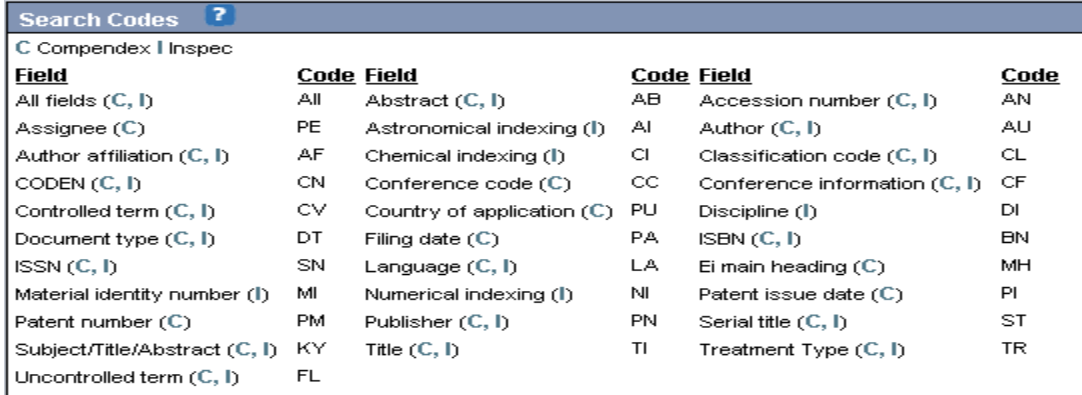

#### **Compendex & NTIS**

CSIS 金珊資訊有限公司 http://www.csis.com.tw<br>
CSIS Chin Shan Information Service Co., Ltd 23511 台北縣中和市建一路166號10F之1 Tel:02-82263123 Fax:02-82263188<br>80660 高雄市前鎮區中山二路2號24F之6 Tel:07-3337702 Fax:07-3339348

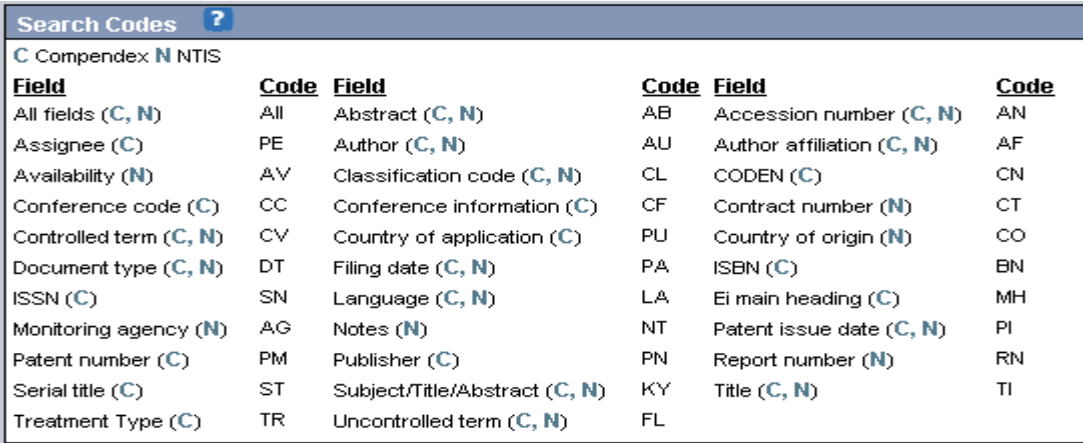

#### **INSPEC & NTIS**

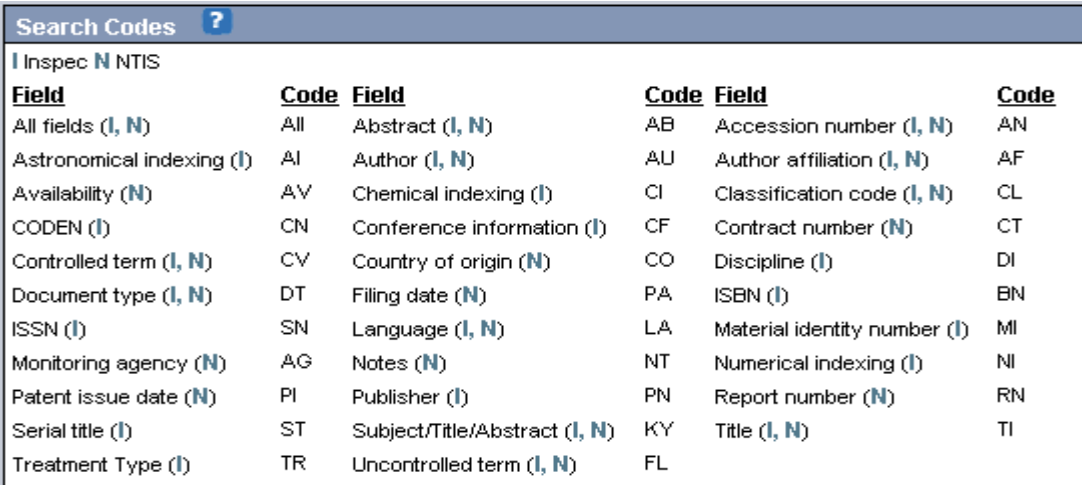

#### **Compendex & INSPEC & NTIS**

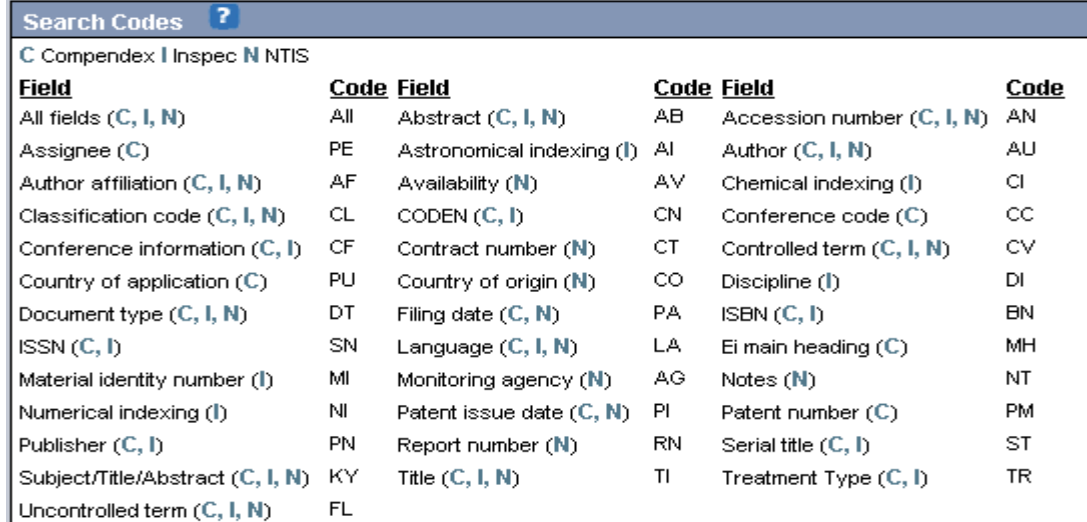

CSIS 金珊資訊有限公司 http://www.csis.com.tw<br>
CSIS Chin Shan Information Service Co., Ltd 23511 台北縣中和市建一路166號10F之1 Tel:02-82263123 Fax:02-82263188<br>80660 高雄市前鎮區中山二路2號24F之6 Tel:07-3337702 Fax:07-3339348

#### **USPTO**

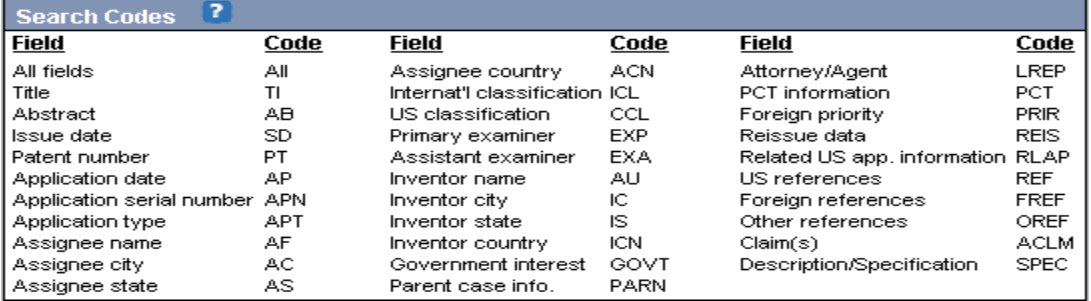

#### **3. Sort by** 檢索結果排列

可選擇 Relevance 相關性、Publication year 出版年做排列。

#### **4. Browse Index** 索引瀏覽

使用者可以選擇欲查詢的索引瀏覽,如 Author 作者、Author affiliation 作者機構、Serial title 期刊 題名、Publisher 出版社、Controlled term 控制辭彙、Treatment type 特殊主題類型、Document type 文件類型、Language 語言、Discipline 理論。

#### **5.** 檢索技巧

(1) 專家檢索的特殊使用 "wn"

在使用專家檢索時,必須使用"wn"來做檢索。例如:{test bed} wn ALL AND {atm networks} wn TI 或(window wn TI AND sapphire wn TI) OR Sakamoto, Keishi wn AU。

(2) truncation 切截(\*)

使者者可以使用切截符號(\*)做檢索,例如:輸入 comput\* 可以檢索到 computer, computers, computerize, computerization。

(3) 使用\$符號

在使用專家檢索時,可使用\$符號尋找相關字根的字彙。例如:\$management 可以檢索到 manage, managed, manager, managers, managing, management。

(4) Phrase 片語及 phrase containing stop words 片語中包含停字

當使用者使用片語及片語中句含停字(and, or, not, near)時,請用大括弧{}或引號" "將檢索辭彙圈 起來, 例如: {Journal of Microwave Power and Electromagnetic Energy}或"near field scanning"。

(5) Browse author name 瀏覽作者姓名

使用者可以透過索引瀏覽作者姓名的變化,例如:Smith, A. OR Smith, A. J. OR Smith,

金珊資訊有限公司 http://www.csis.com.tw CSIS 金珊資訊有限公司 http://www.csis.com.tw<br>
SALL (LUTE) Chin Shan Information Service Co., Ltd 23511 台北縣中和市建一路166號10F之1 Tel: 02-82263123 Fax: 02-82263188 80660 高雄市前鎮區中山二路2號24F之6 Tel: 07-3337702 Fax: 07-3339348

Alan J.。

(6) Date 日期的輸入格式

日期的輸入格式可有以下幾種:June 4, 2002、20020604,、June-4-2002 、Jun-4-2002。

# <span id="page-16-0"></span>**Search Result** 檢索結果

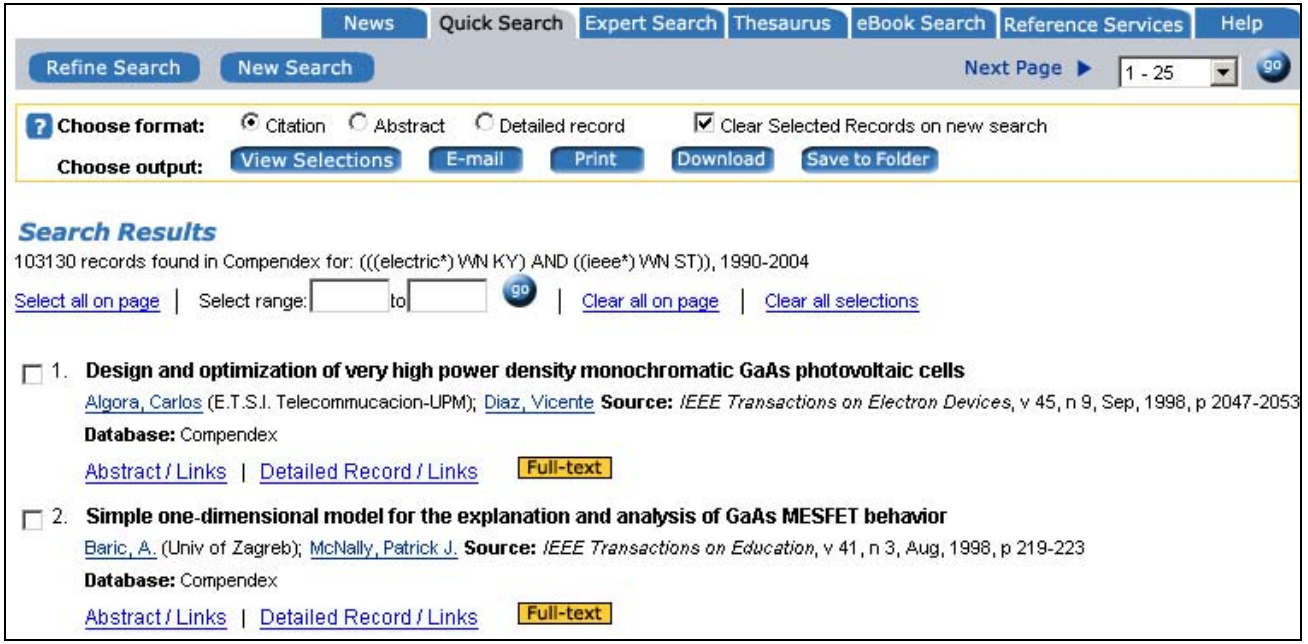

- (1) 可依照相關性或出版年份來排列
- (2) 瀏覽檢索結果 Abstract/Links 摘要與 Detailed Record/Link 詳細資料
- (3) 瀏覽選擇的檢索結果方式有三種 citation 引文、abstract 摘要、detailed record 詳細資料。
- (4) 使用者可將檢索結果 Print 列印、E-mail、Download 下載
- (5) 使用者假使有註冊個人帳號可將檢索結果儲存到個人資料夾(Save to Folder)
- (6) Remove Duplicates 刪除重複資料,選擇 Combined Compendex & INSPEC 資料庫時,可以選擇刪 除 Compendex 或 INSPEC 資料庫中前 200 筆重複的資料,另外也可以按 Recall removed 將刪除的 資料復原
- (7) Full text 全文:EV2 提供全文的連結、文獻傳遞、館藏連結的功能。

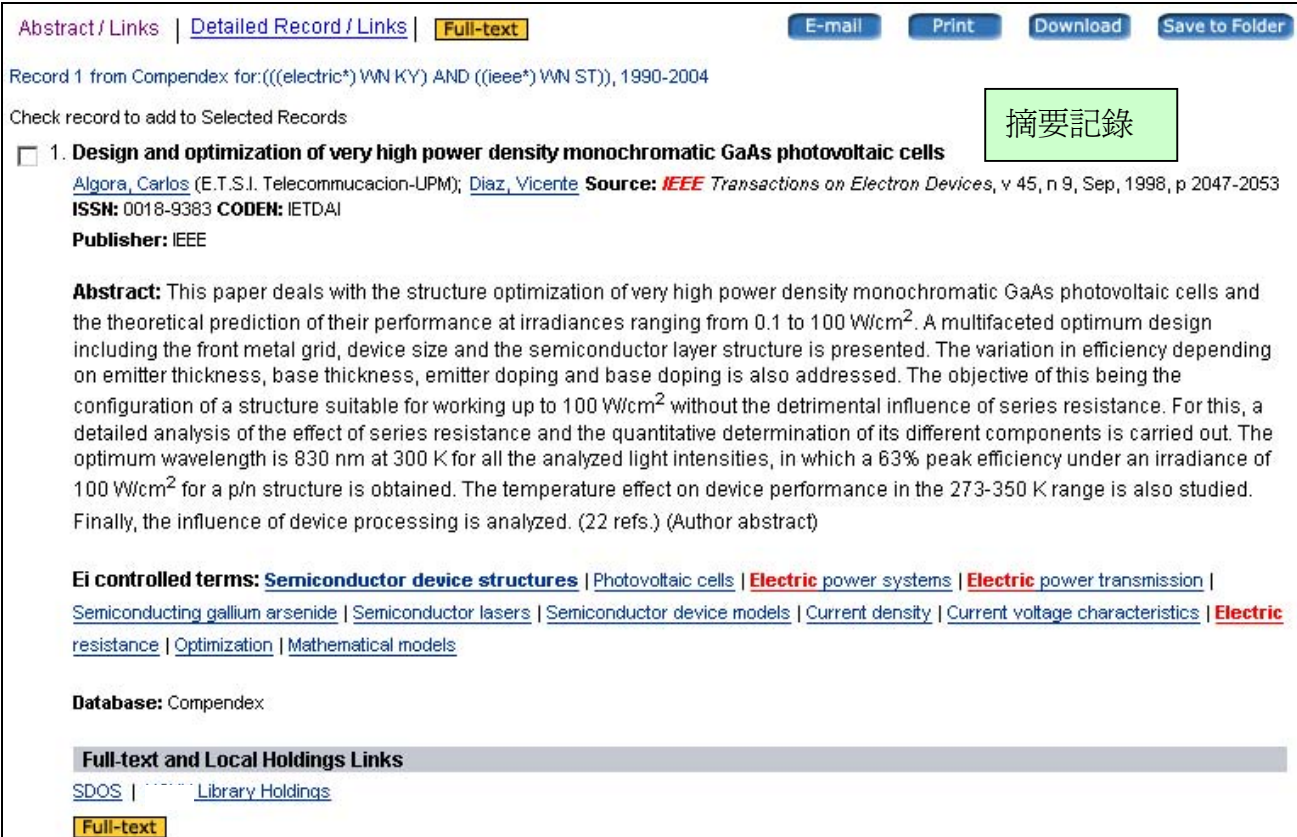

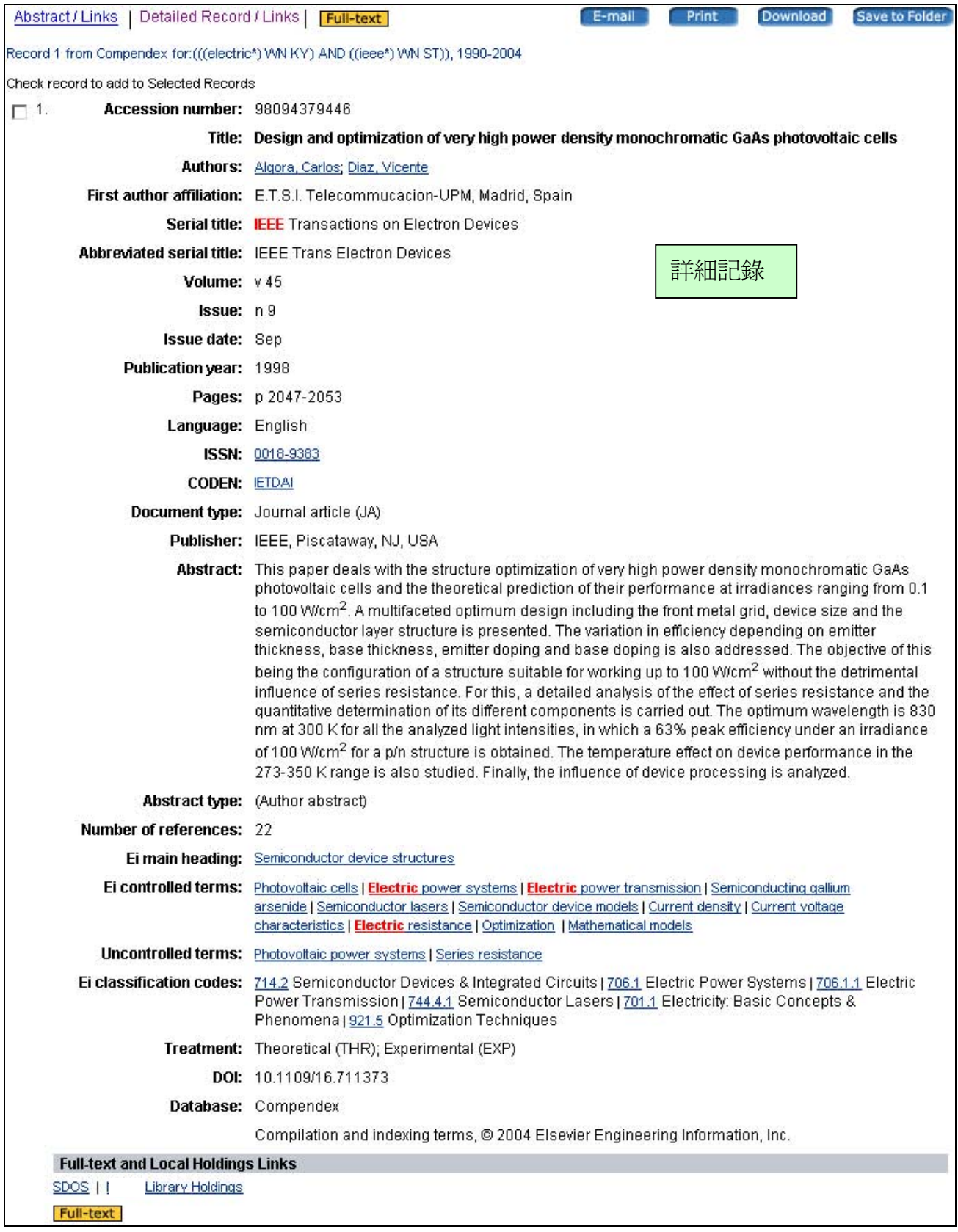

CSIS 金珊資訊有限公司 http://www.csis.com.tw<br>
CSIS Chin Shan Information Service Co., Ltd 23511 台北縣中和市建一路166號10F之1 Tel:02-82263123 Fax:02-82263188<br>80660 高雄市前鎮區中山二路2號24F之6 Tel:07-3337702 Fax:07-3339348

# <span id="page-19-0"></span>**Selected Records** 選擇紀錄

(1) 選擇檢索結果的瀏覽方式有三種 citation 引文、abstract 摘要、detailed record 詳細資料。

(2) 使用者可將選擇的檢索結果 Print 列印、E-mail、Download 下載、Save to folder 儲存到個人資料夾。

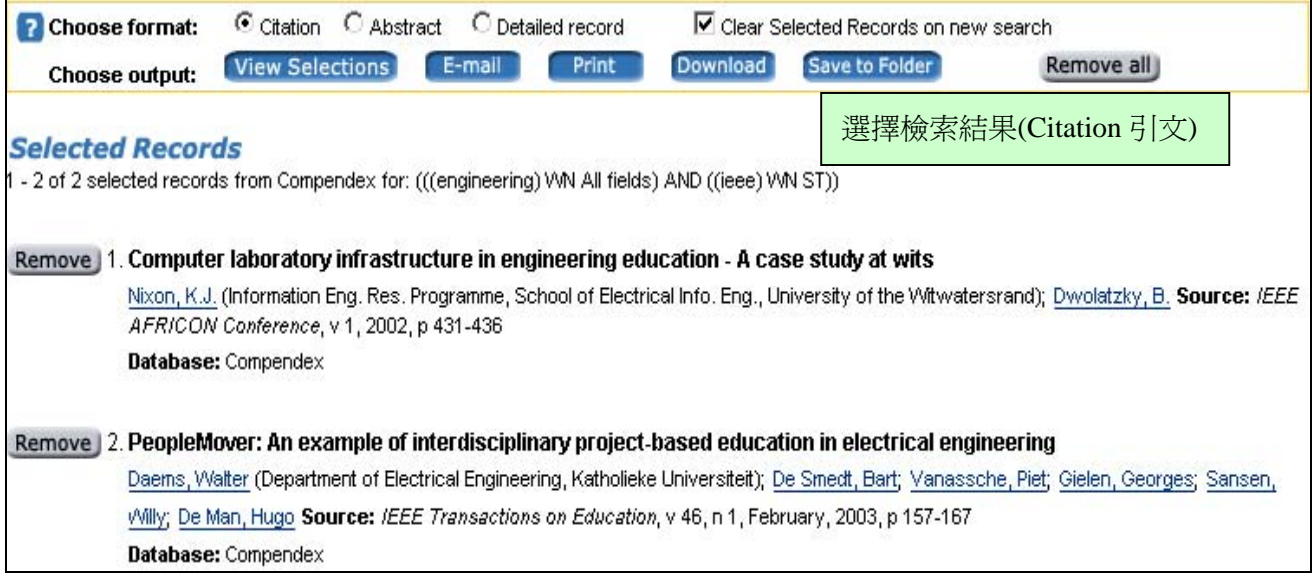

選擇檢索結果(Abstract 摘要)

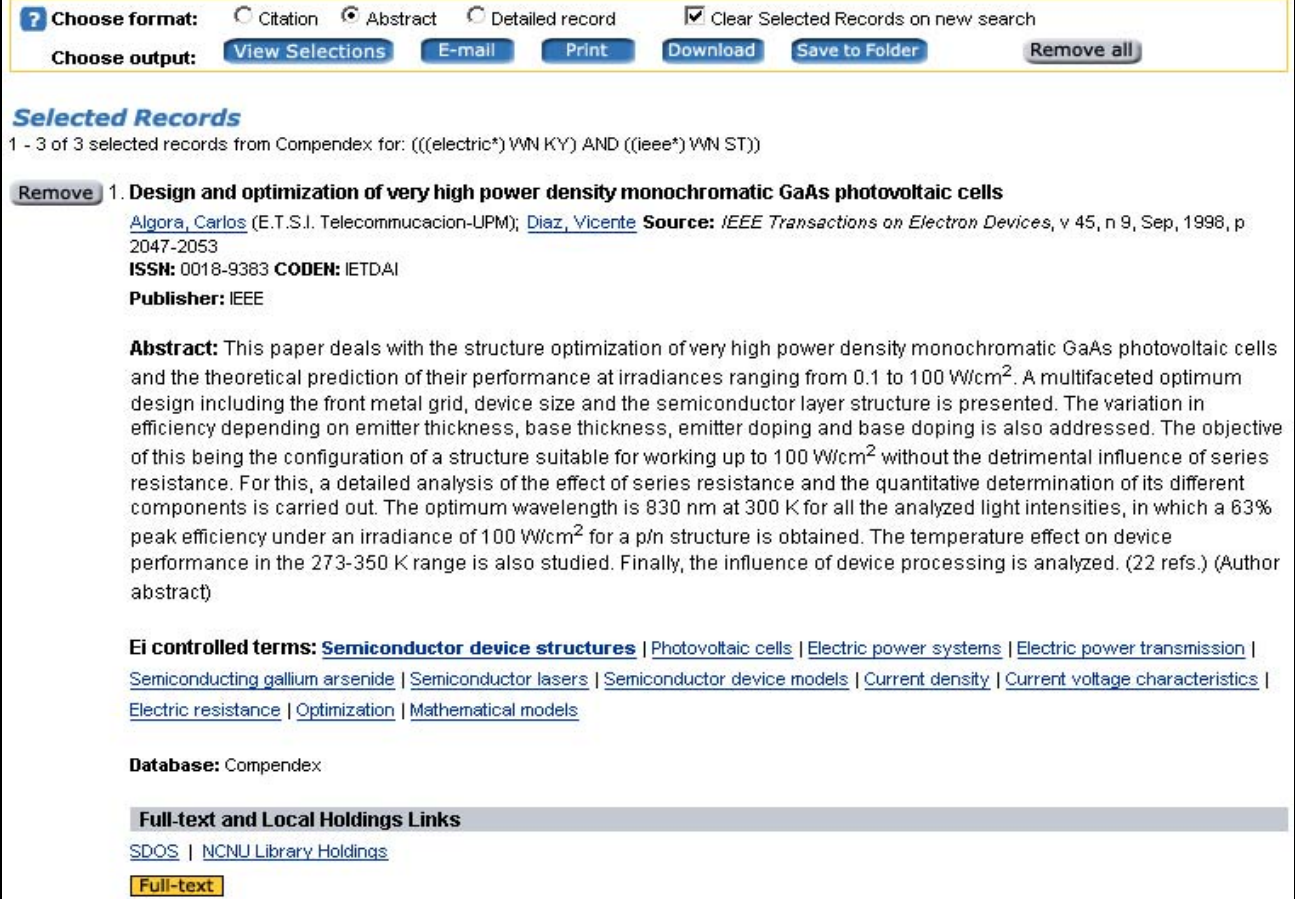

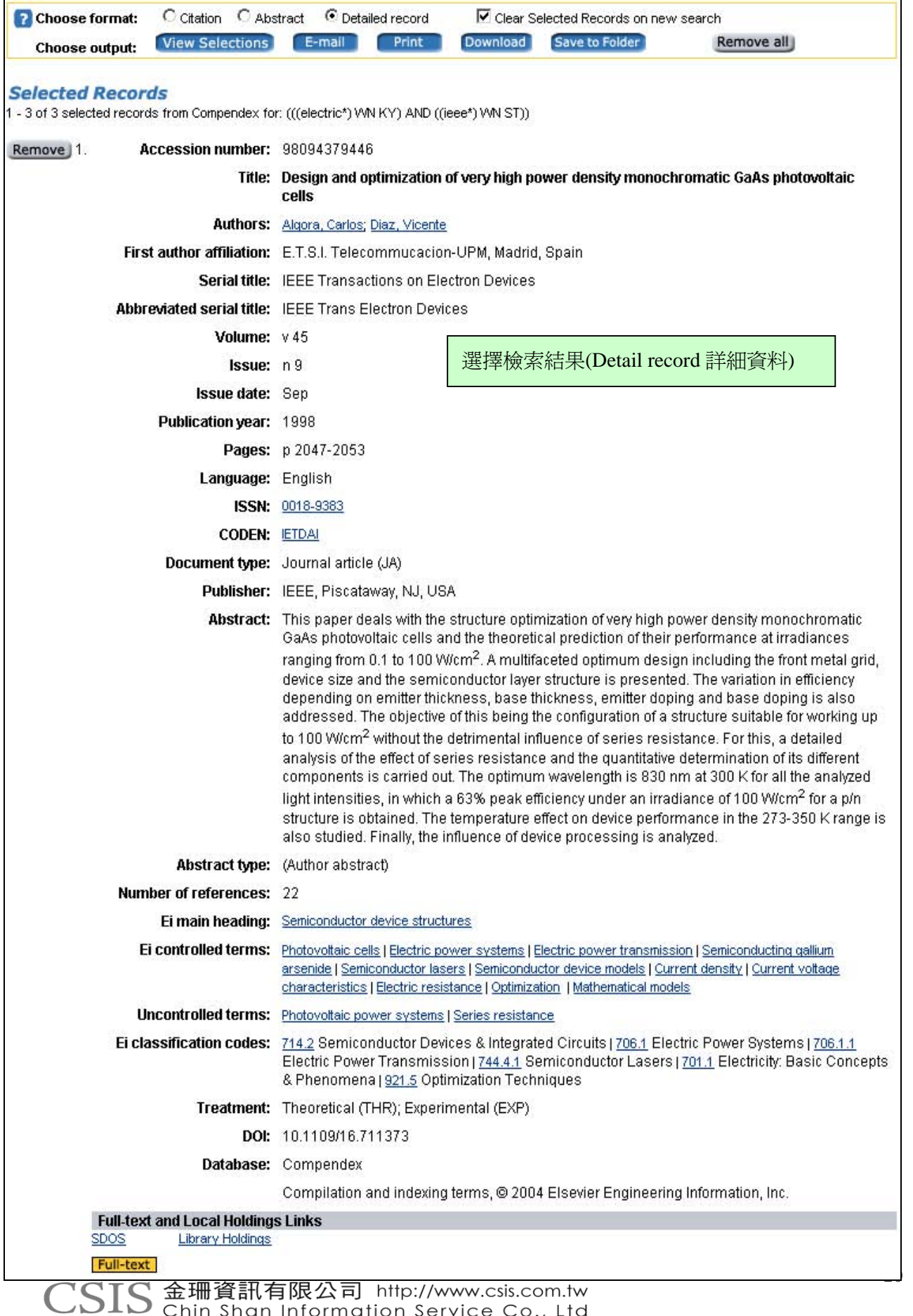

23511 台北縣中和市建一路166號10F之1 Tel:02-82263123 Fax:02-82263188<br>80660 高雄市前鎮區中山二路2號24F之6 Tel:07-3337702 Fax:07-3339348

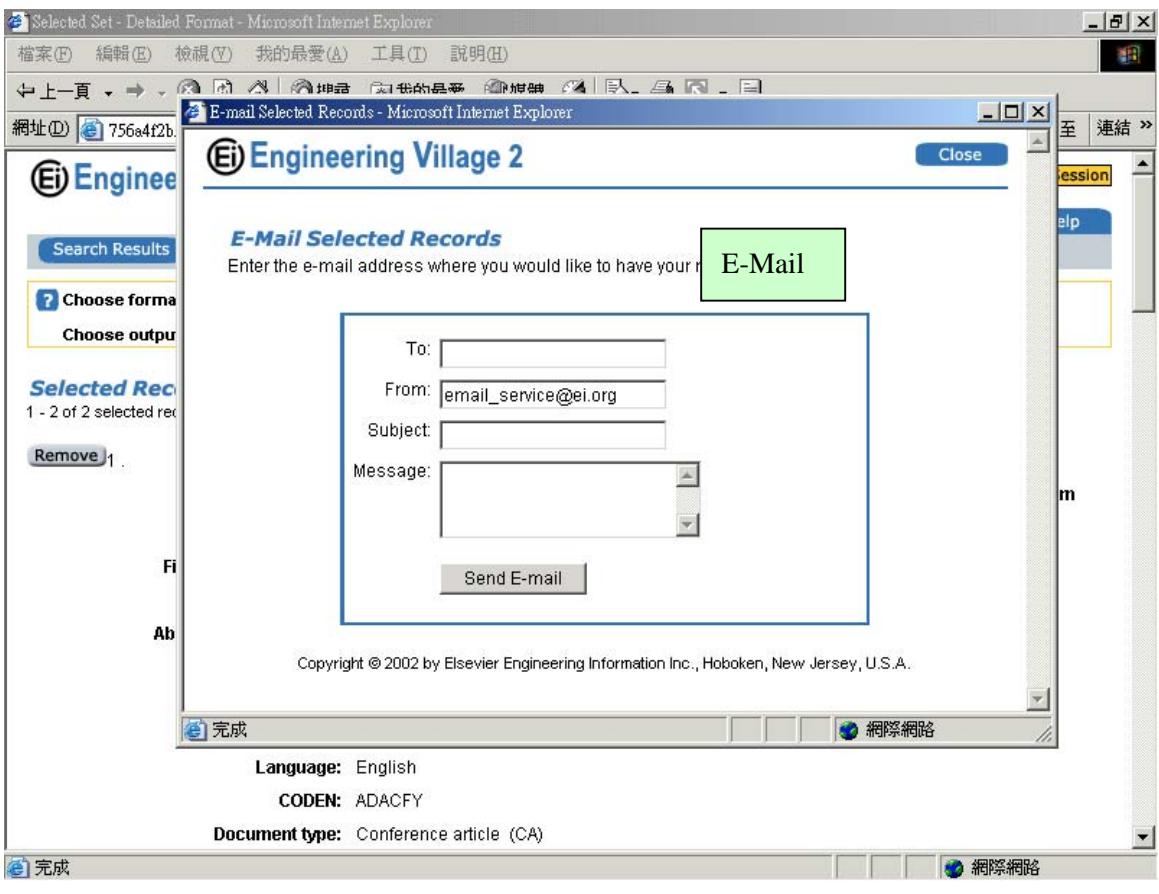

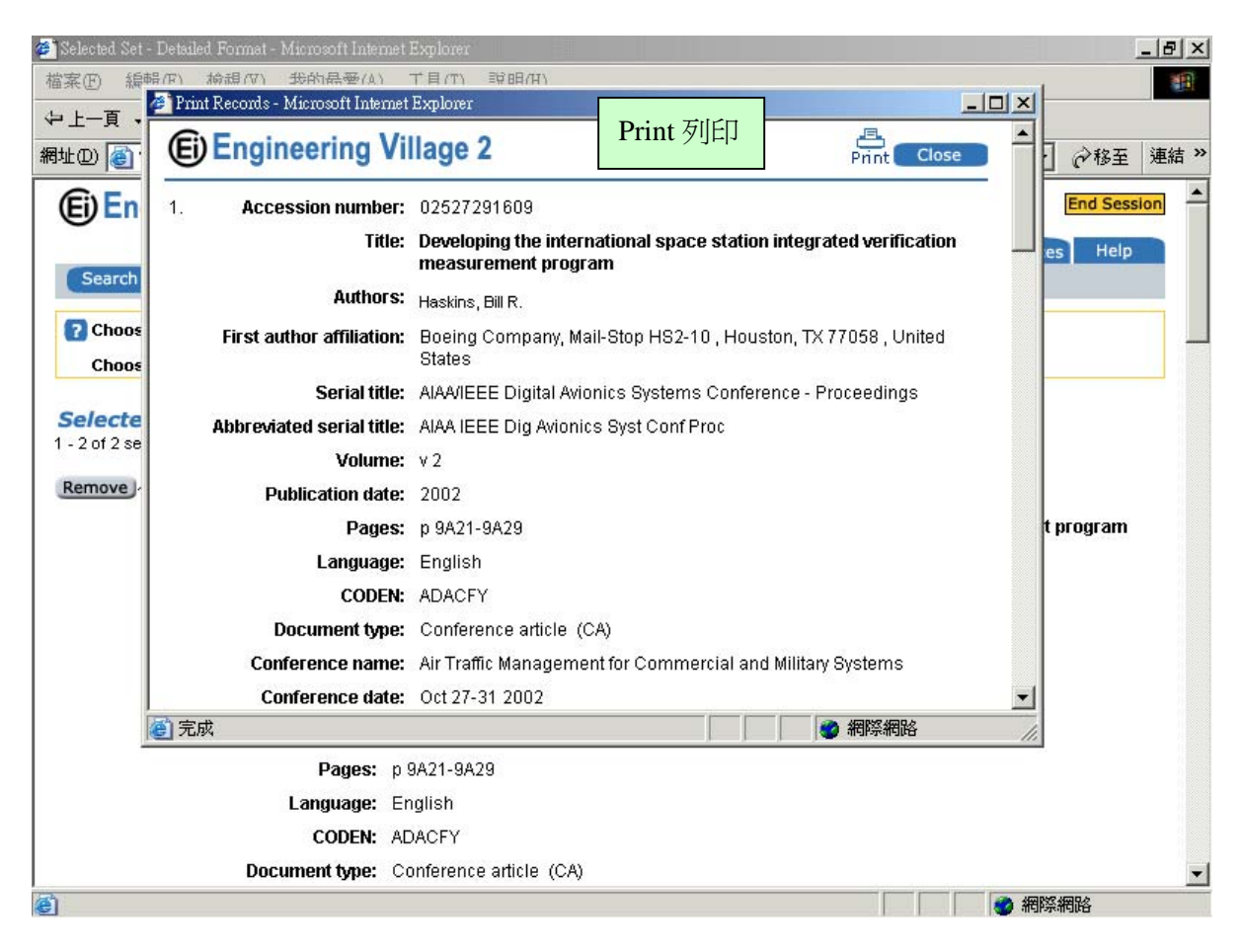

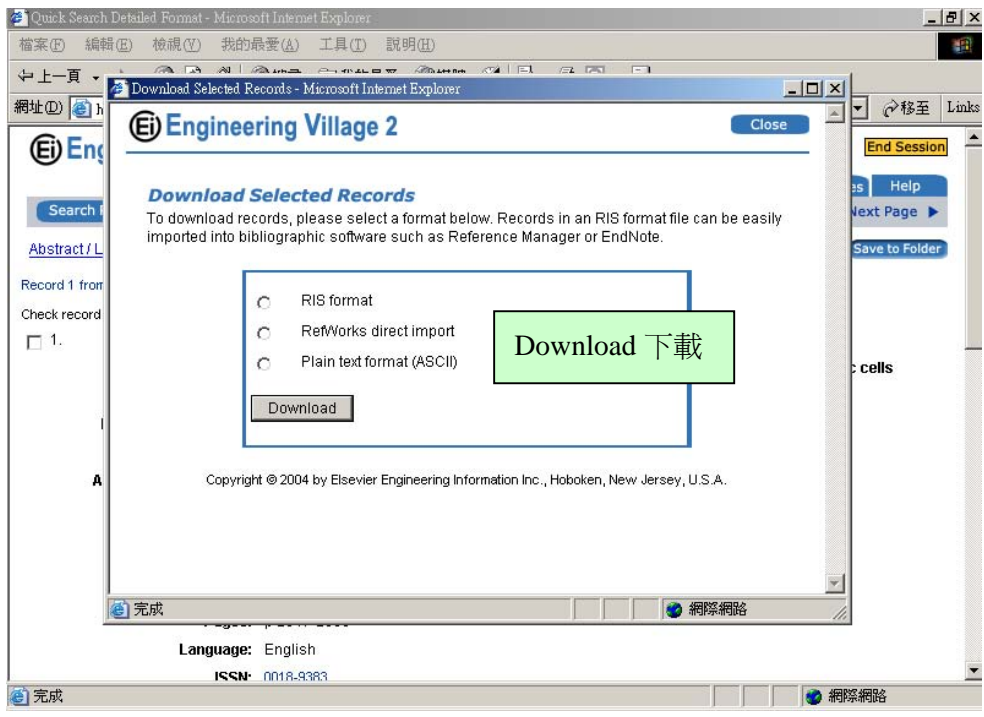

CSIS 金珊資訊有限公司 http://www.csis.com.tw<br>
CSIS Chin Shan Information Service Co., Ltd 23511 台北縣中和市建一路166號10F之1 Tel: 02-82263123 Fax: 02-82263188 80660 高雄市前鎮區中山二路2號24F之6 Tel: 07-3337702 Fax: 07-3339348

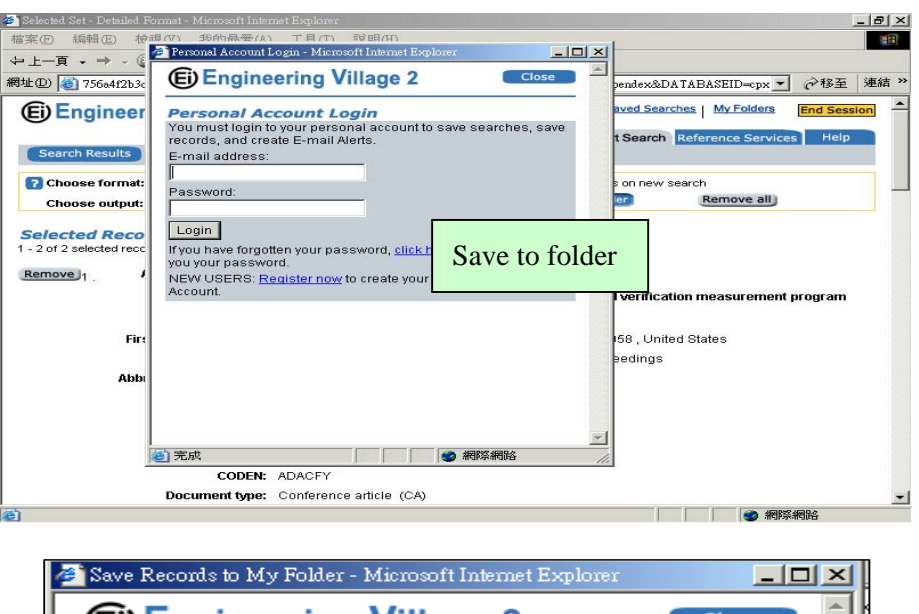

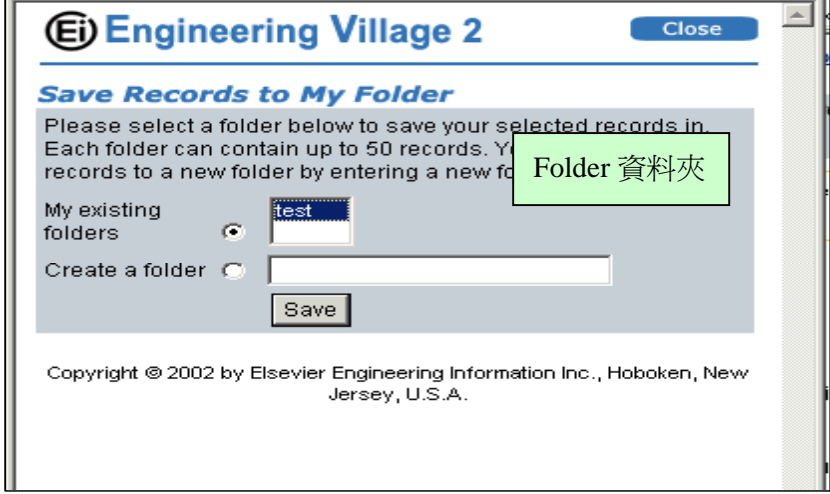

# <span id="page-25-0"></span>**Search History** 檢索歷史

EV2 會將使用者先前使用的檢索策略儲存在檢索歷史中,檢索者可以重新執行先前的檢索策略或結 合先前的檢索策略重新執行檢索。另外,在檢索歷史中還提供了以下的功能:

(1) save  $\ddot{\mathbb{H}}$  e-mail alert

使用者可將檢索歷史使用 Save 儲存起來, 或者是利用 e-mail alert 功能獲得最新消息。

(2) Combine Previous Searches 結合檢索歷史

使用者可將檢索歷史結合做檢索,例如:(#1 AND #2)、(#1 AND #2) OR (#3 AND #4)、(#1 OR #3) NOT #2。

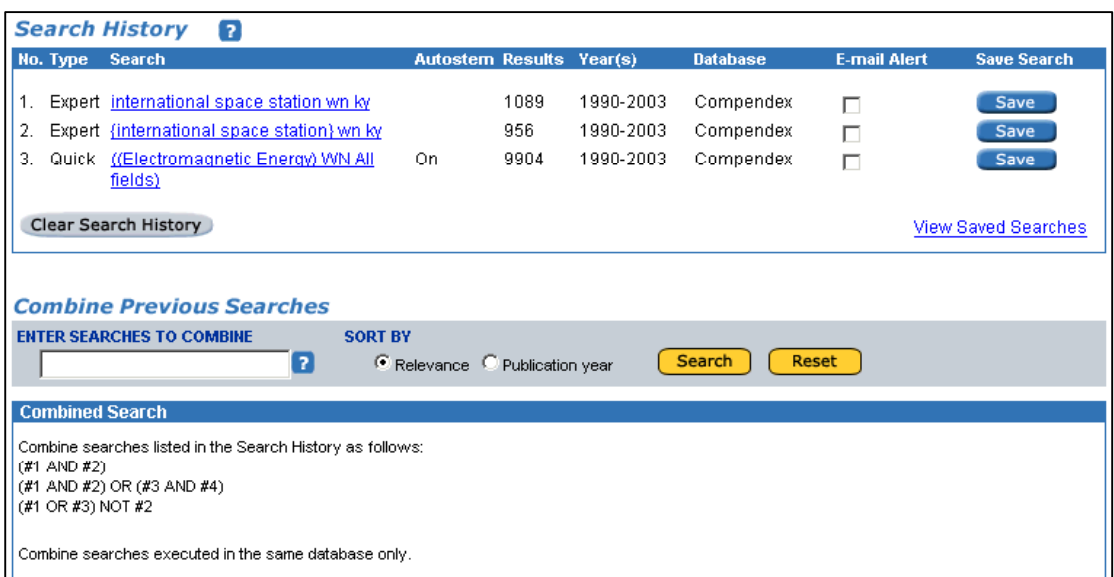

# **Saved Searches** 儲存檢索

Saved Searches 儲存檢索儲存了使用者在檢索歷史中 Save 的檢索策略。

<span id="page-26-0"></span>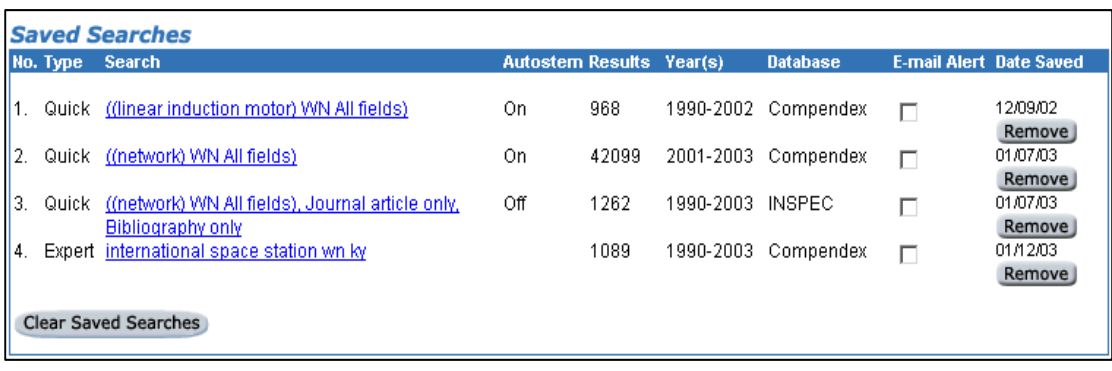

# **Personal Account** 個人帳號

EV2 提供使用者註冊 Personal Account, Personal Account 提供使用者儲存檢索策略、建立個人資料夾、 儲存檢索結果、建立 E-mail Alert,使用者在 Personal Account 個人帳號可以儲存 25 個 search 及 15 個 E-mail Alert, 註冊的詳細資料如下圖。

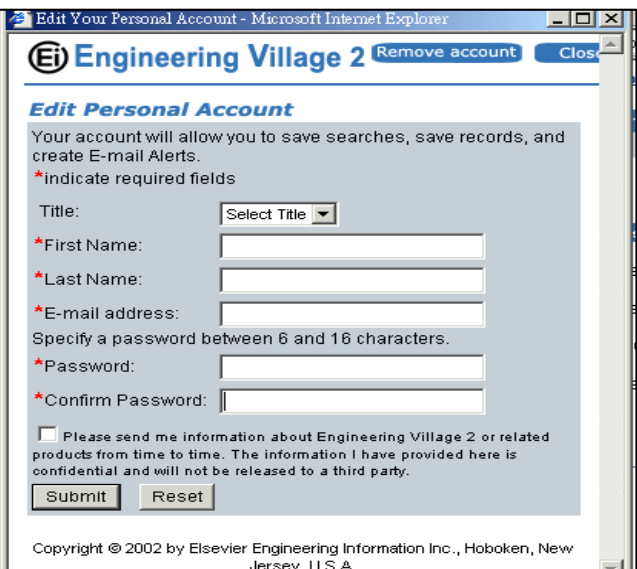

# **My Folder** 我的資料夾

使用者在註冊個人帳號後,可以在 My Folders 我的資料夾中建立個人資料夾儲存檢索紀錄。在 My Folder 中可以建立 3 個資料夾,每個資料夾可以儲存 50 筆記錄。

<span id="page-27-0"></span>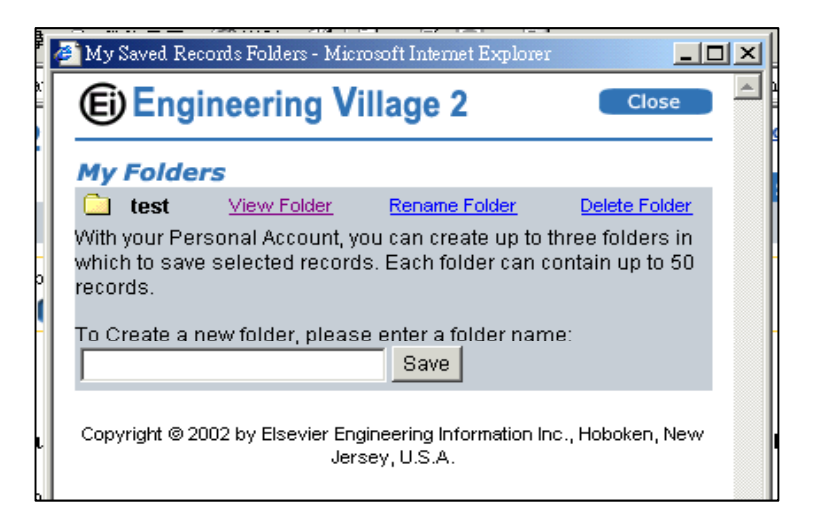

# **Reference Service** 相關服務

- (1) Ask an Engineer 詢問工程師
- (2) Ask an Librarian 詢問館員

# **Thesaurus** 索引典

索引典是控制詞彙的指南,用於索引 Compendex 或 INSPEC 的文章。索引人員從控制詞彙表中選 擇詞彙來描述其索引的文章、抑詞彙用來將索引的文章標準化。基本上索引典採用層級結構,詞 彙由廣義詞、狹義詞或相關詞所組成。索引的文章使用特別指定的控制詞彙。例如:一篇有關 metal testing 的文章在 Compendex 裡會使用 Metal testing 做爲索引詞而不用 Materials testing;而探討 steel testing 的文章將會採用 Steel testing 做為索引詞而不用 metal testing。

#### **1.** 選擇資料庫

點選 Thesaurus 標籤即可從進入索引典的功能。使用索引典時,必須先從 SELECT DATABASE 下方選擇 Compendex 或 INSPEC 其中一個資料庫。如果貴單位只訂購 Compendex,系統只會 顯示 Compendex。

從 Compendex 索引典中選出的詞彙只會在 Compendex 資料庫中查詢,而選自 INSPEC 索引 典之詞彙也只能查詢 INSPEC 資料庫。

當您轉換不同資料庫的索引典時,先前所選取的索引詞彙都會被刪除。有些詞彙可能會在兩個索引 典中出現,但大部份的詞彙都只屬於 Compendex 或 INSPEC其中一個索引典,因此,這兩個索 引典必須分開查詢。

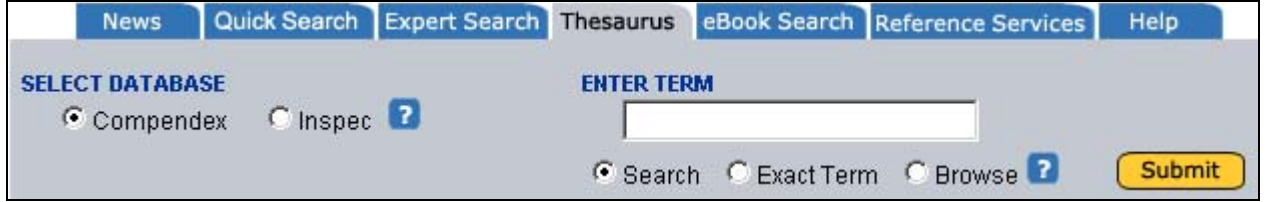

CSIS 金珊資訊有限公司 http://www.csis.com.tw<br>
CSIS Chin Shan Information Service Co., Ltd 23511 台北縣中和市建一路166號10F之1 Tel: 02-82263123 Fax: 02-82263188 80660 高雄市前鎮區中山二路2號24F之6 Tel: 07-3337702 Fax: 07-3339348

#### **2.** 查詢方式

在空白區中輸入您想要查詢的詞,然後選擇 Search (查詢)、Exact Term (精確詞彙) 或 Browse (瀏 覽),之後按下 Submit。

#### ● Search **杏**詢

查詢功能會將您所輸入的詞彙在控制詞彙表中的廣義詞、狹義詞和相關詞等進行查找。詞彙將依字 母順序排列。例如:輸入 Anchor 將會找到:

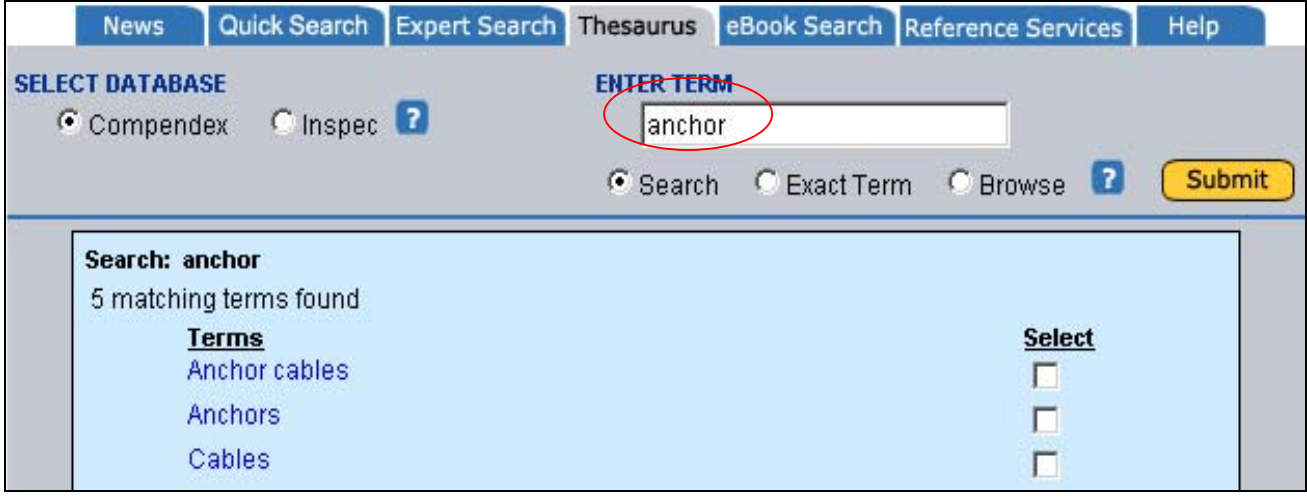

如果您輸入的詞彙不在控制詞彙表中,系統會建議另外的拼法,如下圖所示:

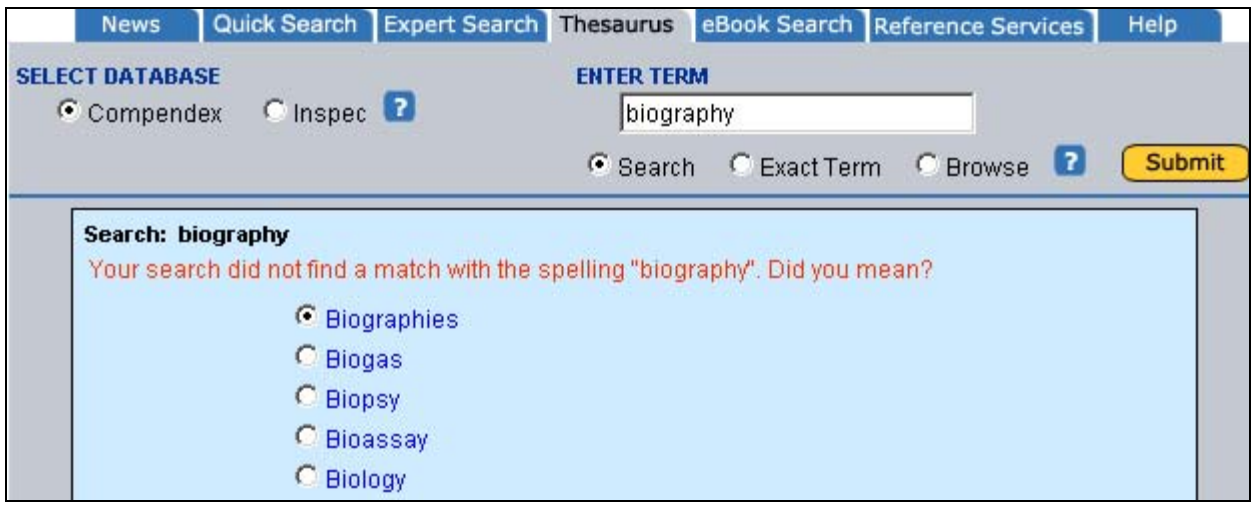

在建議的詞彙清單中若找到您要查詢的詞,點選詞彙前的圓圈,按下 Search again,系統會在索 引典中開始查找。您也可以按下每個詞彙的連結查看索引典中有關該詞彙的資料。

#### ● Exact Term 精確詞彙

如果知道某個控制詞彙而想要查詢該詞彙的廣義詞、狹義詞或相關詞時,請使用 Exact Term 精 確詞彙的功能。這個檢索功能將直接帶您到檢索詞彙的主要資訊。記住:有些狹義詞和相關詞也 會有狹義詞。如果想對某個主題進行廣泛的檢索,儘可能探索所有可能的途徑。在下面的例子中, 對於兩極真空管 (diodes) 的綜合研究應包含所有的狹義詞而且每個狹義詞都應該要進一步探

究。Semiconductor diodes 的狹義詞有:avalanche diodes、gunn diodes、light emitting diodes、 photodiodes、tunnel diodes、varactors 和 zener diodes。從 Diodes 的記錄中無法找到這幾個 詞。您必須按下 Semiconductor diodes 一詞的超連結才能找到並選取這幾個詞。

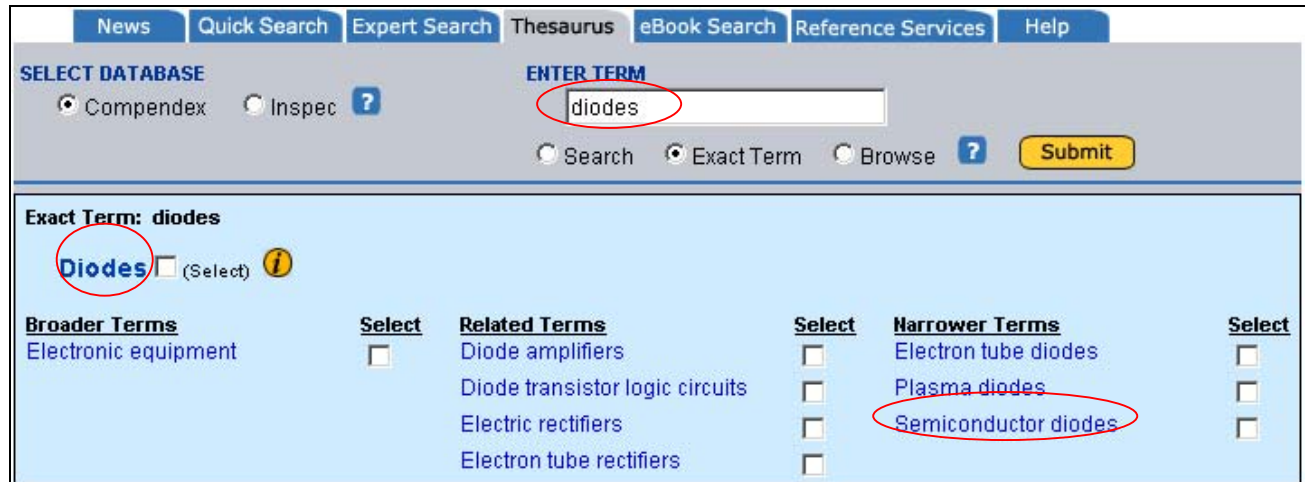

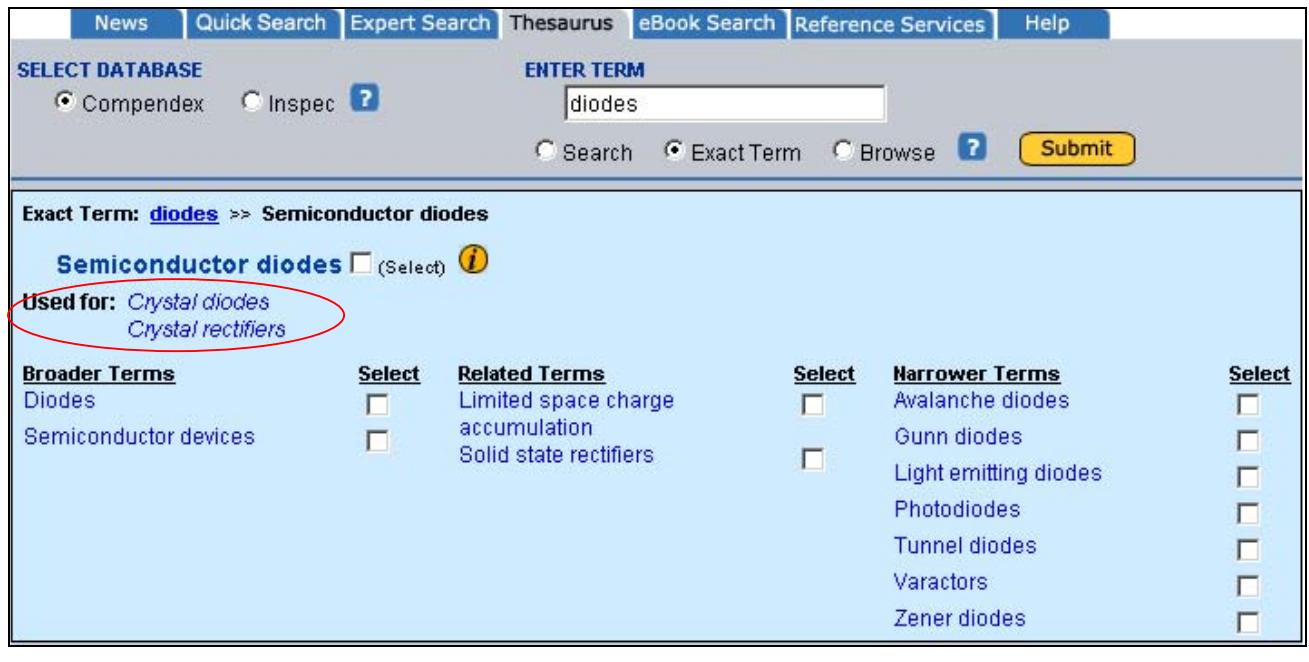

狹義詞也應選取起來以便廣泛地檢索。若您利用 Exact Term 查詢不在控制詞彙表中的詞,系統 會建議您其他拼字。按下任一建議詞的連結可直接進到索引典裡的資料。

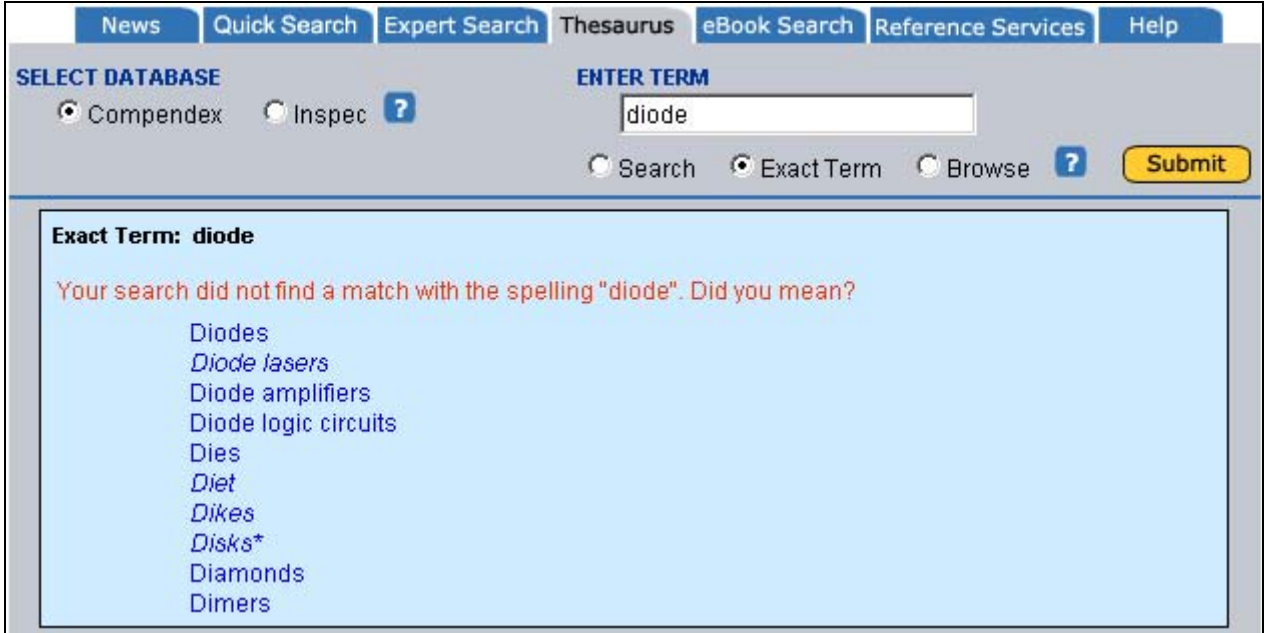

#### **● Browse 瀏覽**

Browse (瀏覽)指令就好像使用紙本的索引典。使用瀏覽功能會讓您看到一個詞彙在索引典中依字 母順序排列的位置。如下圖所示,在 Compendex 索引典中瀏覽 ships 一詞時可以看到其次的詞 彙。使用 Previous Page 或 Next Page 可以查看索引典中的其他詞。

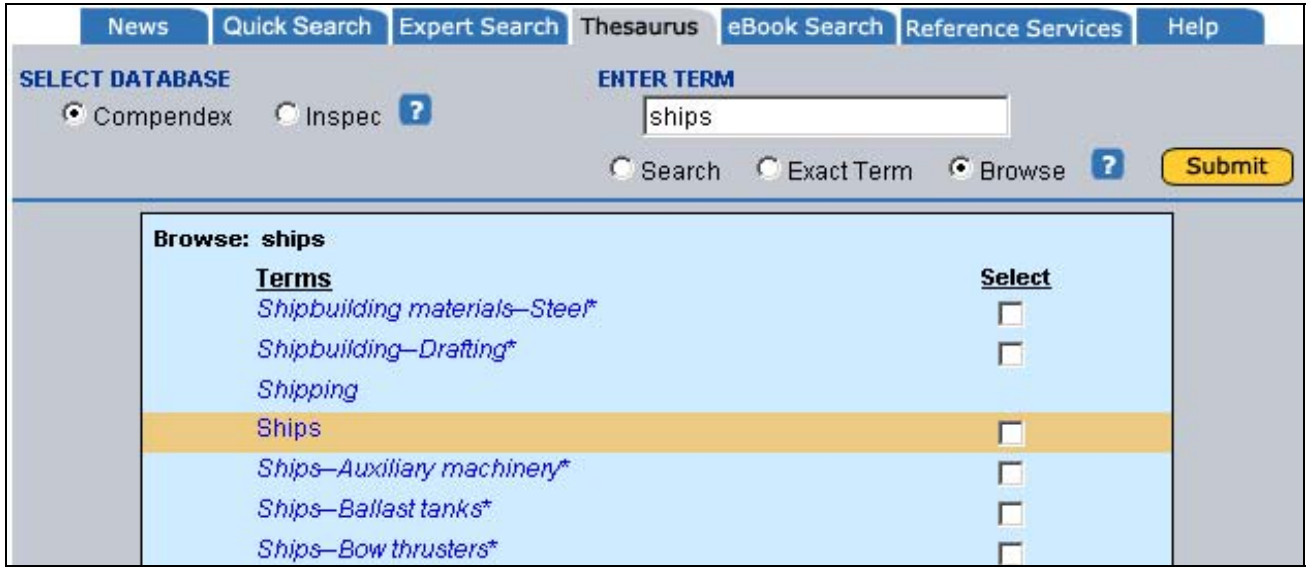

#### 3. 索引典其他功能

#### z **Lead-in and Prior terms**導入詞和舊控制詞彙

無論使用任一方法查詢索引典,找到的詞彙都具有超連結。按下連結功能就可以進一步查看該詞在 索引典裡的資料。斜體標示的詞彙為導入詞彙,導入詞彙可能是非控制詞彙的同義字,或是資料庫 中可以找到但已經被其他控制詞彙取代的舊控制詞彙。若檢索時設定為查找全部年限,會找到現有 以及舊有的控制詞彙。舊的控制詞彙會加上星號標示。在下圖的例子中, Bridge floors 和 Bridges

29

(electric measurement) 都是導入詞,其他的詞 (Bridges 和 Bridges Piers 除外)則都是舊的控制 詞彙。目前使用中的控制詞彙的導入詞將無法選取。

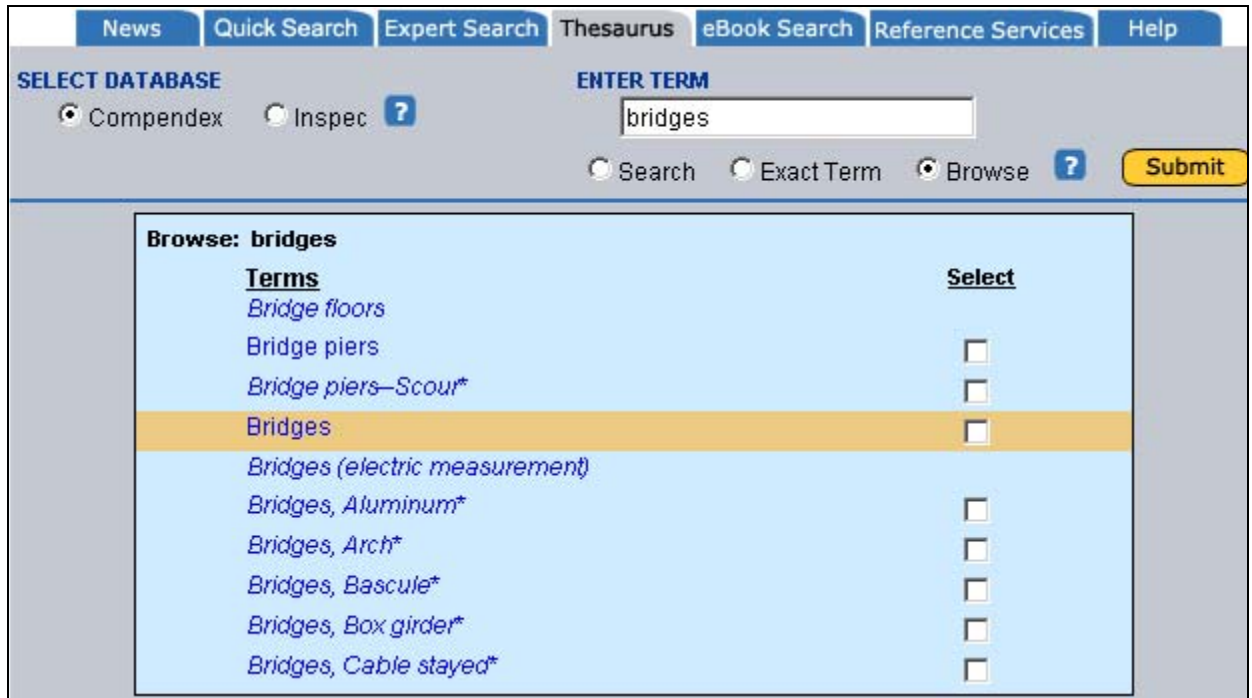

#### z **Top Terms**

INSPEC 的索引典包含 top term, top terms 是最高一層或是最普通的詞彙。

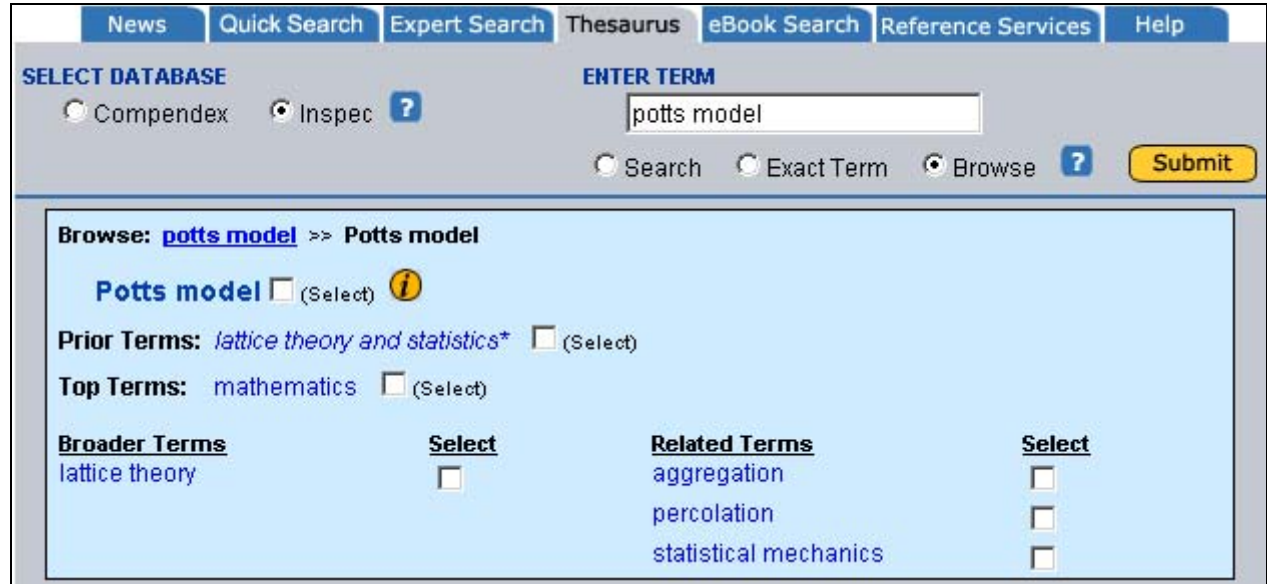

#### z **Scope notes** 範圍註

索引典中多數的控制詞彙都有範圍註(Scope notes)。範圍註包含控制詞彙使用或製定的日期以及相

CSIS 金珊資訊有限公司 http://www.csis.com.tw<br>
CSIS Chin Shan Information Service Co., Ltd 23511 台北縣中和市建一路166號10F之1 Tel: 02-82263123 Fax: 02-82263188 80660 高雄市前鎮區中山二路2號24F之6 Tel: 07-3337702 Fax: 07-3339348

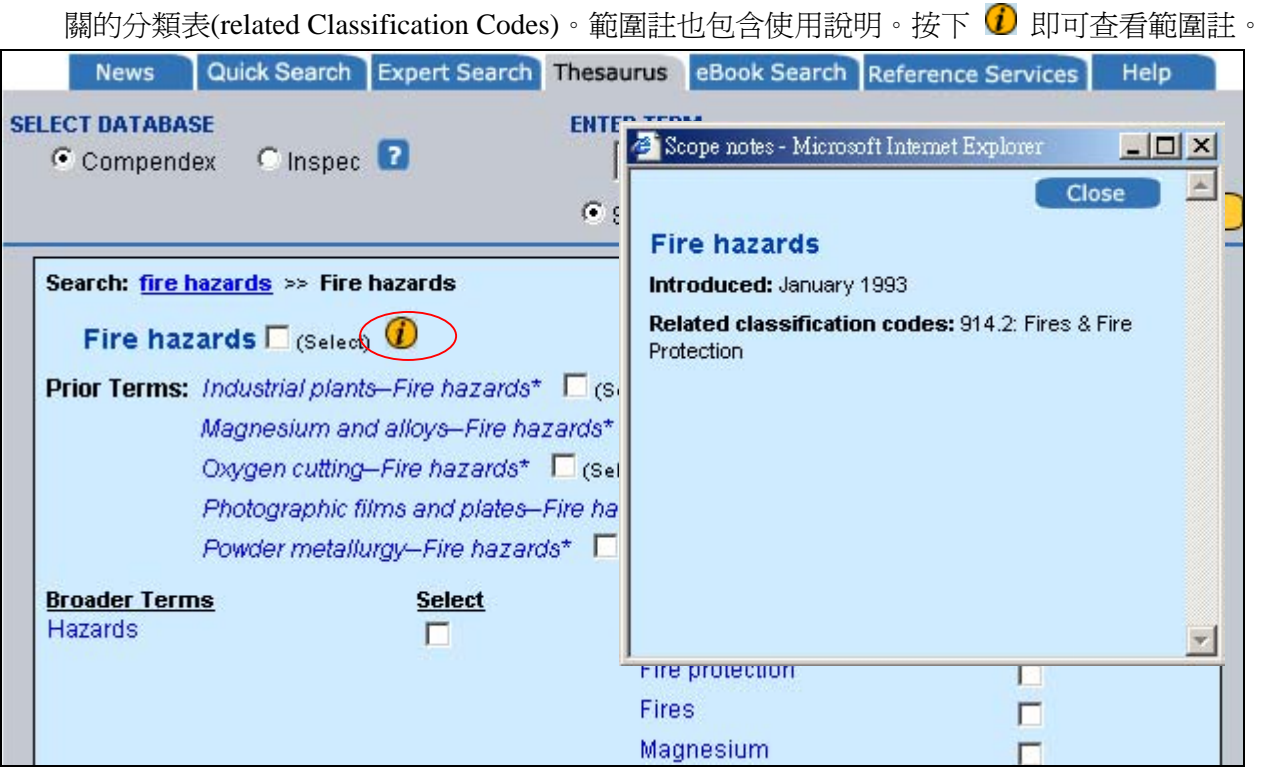

#### 4. 選取詞彙

資料庫中所有的控制詞彙都會可選取。但不是控制詞彙的導入詞將無法選取。選取的詞將會被放 到查詢區。

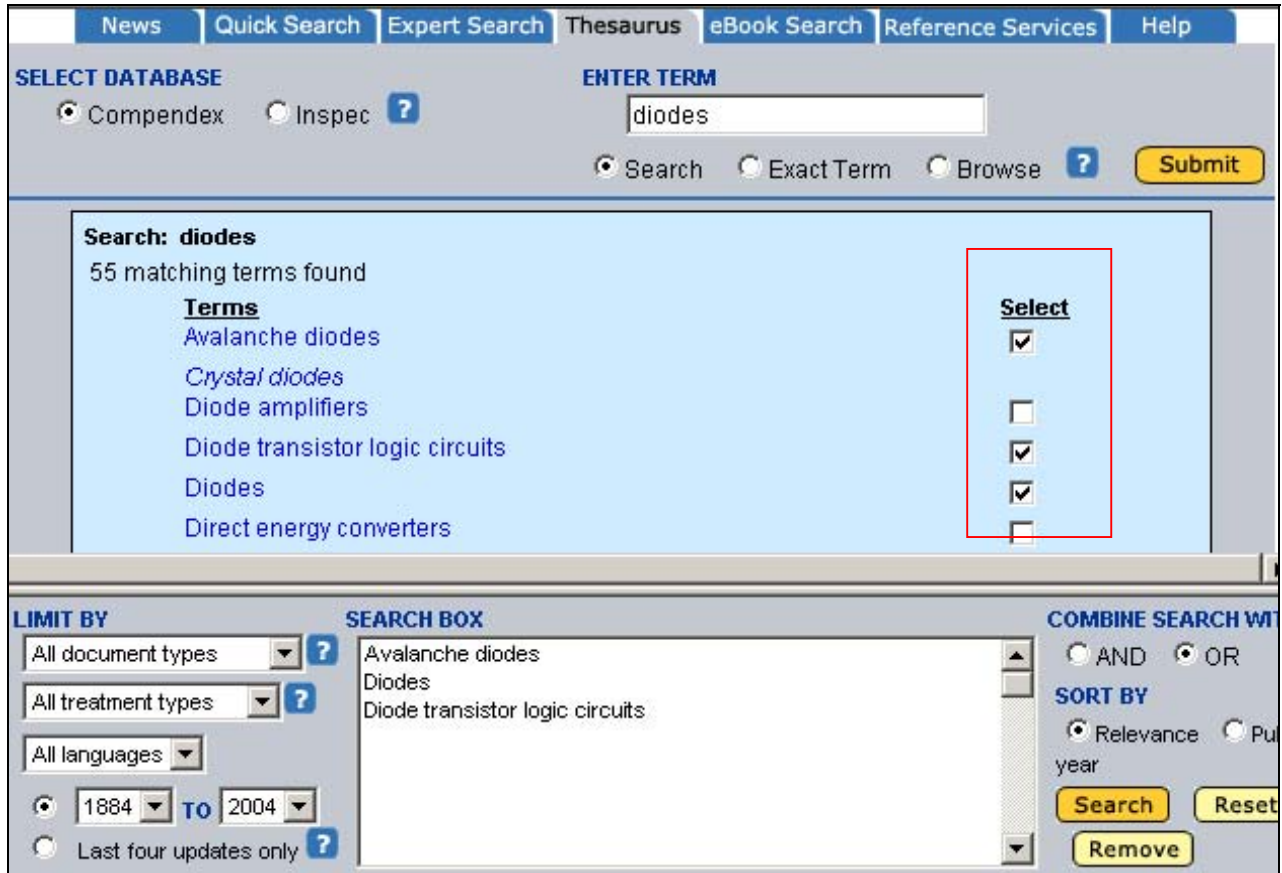

如要將選取的詞彙移除,只需在方格中再按一下,系統就會將該選取的詞彙從查詢區中清除;或 者在查詢區中將該詞反白,然後按下 Remove 按鈕。您也可以按下 Reset 重新設定。

5. 執行檢索

一旦選取了詞彙並放到查詢區,就可以開始查找資料庫。詞彙可以使用 OR (出現任一詞即可)或 AND (包含所有的詞)結合。系統預設為 OR。

6. 查詢限制

如要做更準確的查詢,可以利用限制條件的功能:document type (文類類型)、treatment type (論 **述類型)、discipline** (學科,僅限 INSPEC)或 date (年代)。

7. Sorting 排序

檢索結果可以依照相關程度(Relevance)或出版年(Publication year)排序。

8. Refine search 限定檢索

執行檢索之後,如果希望再增加或刪除詞彙,您可以利用 Refine Search 重新修正您的檢索條 件。按下 Refine Search 按鈕後會帶您回到索引典的檢索視窗,視窗下方會呈現先前選取的檢索 詞。您可以再查詢其他的索引詞、移除先前的檢索詞、或是更改限定條件重新查詢 (如下圖)。

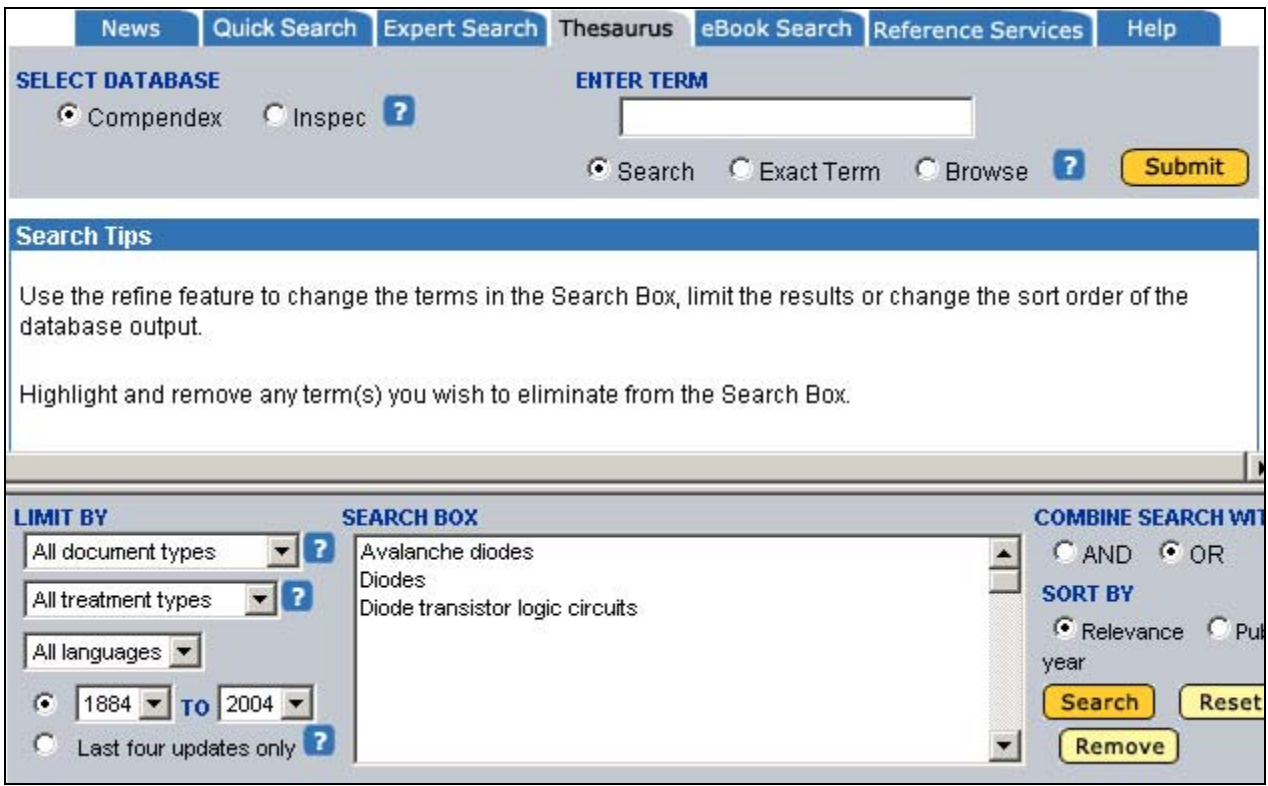

如果您按下的是 New Search 的按鈕而不是 Refine Search,則會再重新回到索 2 引典查詢的畫 面,如果想要查看先前使用過的檢索條件,請點選,請點選上方的 Search History 連結。

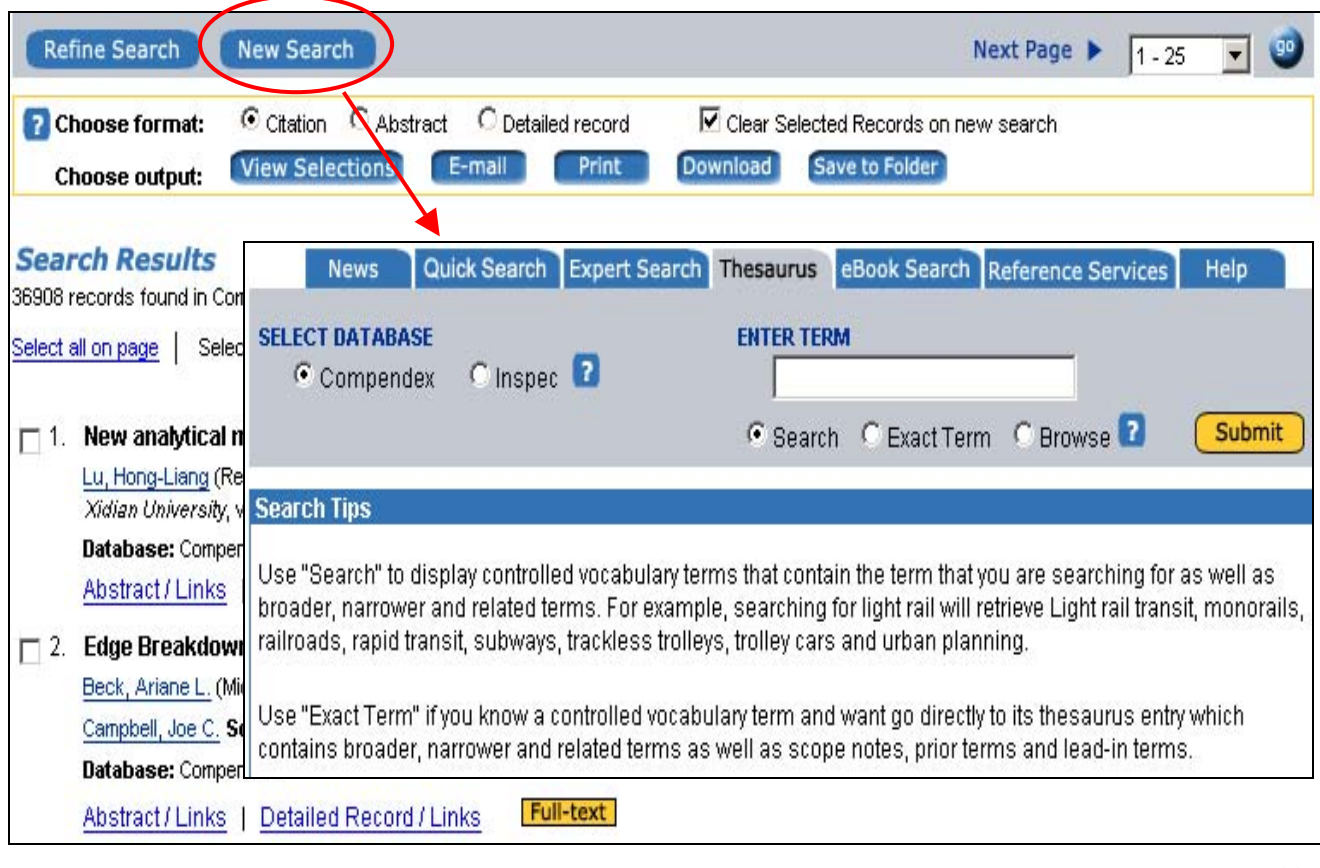

CSIS 金珊資訊有限公司 http://www.csis.com.tw<br>
CSIS Chin Shan Information Service Co., Ltd 23511 台北縣中和市建一路166號10F之1 Tel:02-82263123 Fax:02-82263188<br>80660 高雄市前鎮區中山二路2號24F之6 Tel:07-3337702 Fax:07-3339348

#### <span id="page-35-0"></span>9. 檢索歷史

無論使用何種方式查詢,檢索結果的瀏覽方式有:Citations (書目)、Abstracts (摘要)或 Detailed record (詳細)三種格式。利用畫面上方的 Search History 可以查看進入資料庫後所執行的檢索策 略,您可以將日後還會再使用的檢索策略儲存起來,或設定 e-mail alert,也可以將不同的檢索策 略結合再重新查找。

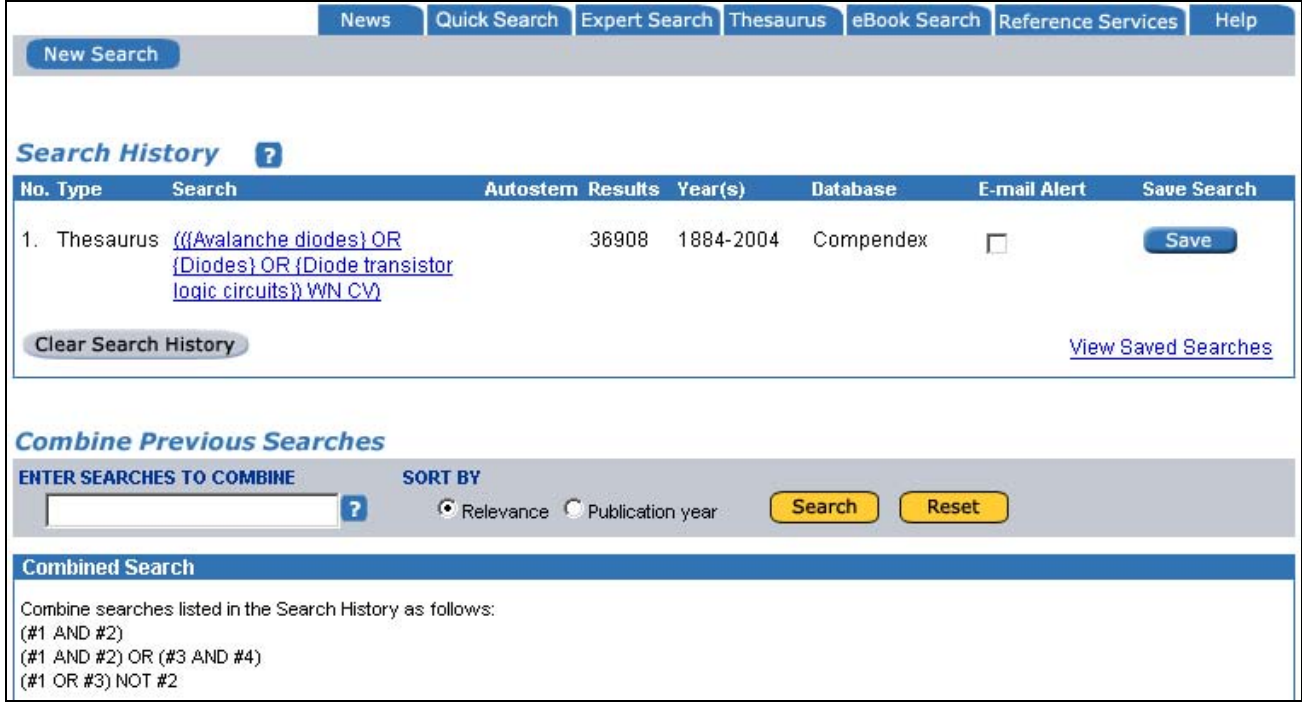

# **eBook Search**

- 1. Referex Engineering簡介
	- 專業的工程學參考書資料庫,收錄 300 本以上優質的工程學電子書
	- 內容涵蓋機械學與材料學、電子學與電機學、化學及石油與製造學三大學科領域
	- 每項學科領域均提供: Handbooks of engineering fundamentals (基礎工程學手冊)、Situational reference (情況參考)、Titles focused on technique and practice (技術與實踐專指標題)、How-to guides (導引)、Highly specialized professional information (高度專業資訊)、Scholarly monograph (學術專題論作)
	- z 電子書全文需另外訂購

#### 2. Quick Search快速查詢

勾選欲查詢的主題領域,在Search For輸入查詢詞,在Search In的下拉選單中選擇檢索欄位。

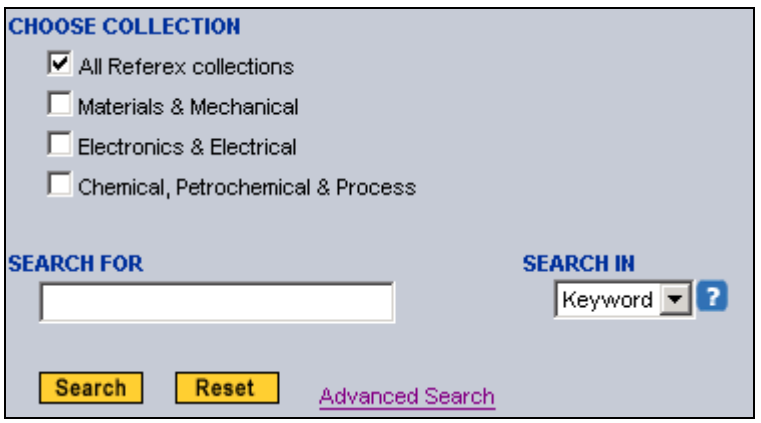

#### 3. Advanced Search進階查詢

勾選欲查詢的主題領域,在Search For輸入查詢詞,在Search In的下拉選單中選擇檢索欄位。在 利用布林邏輯And、Or、Not結合第二個檢索策略

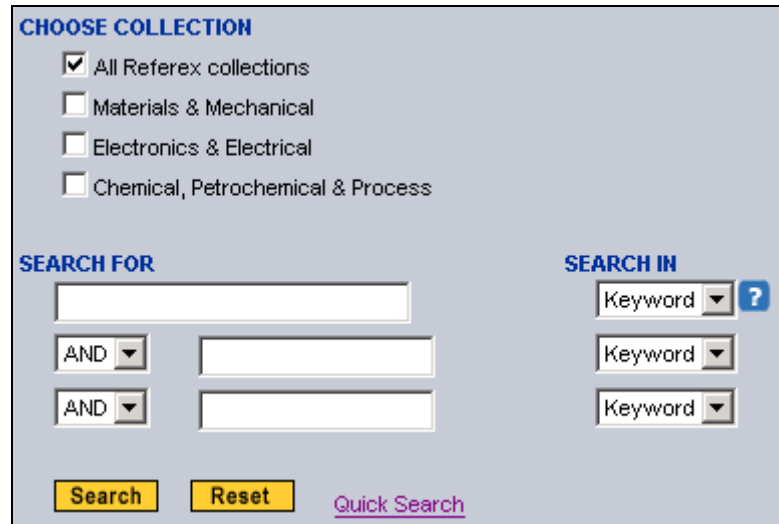

#### 4. Browse瀏覽

點選任一個您想瀏覽的主題。

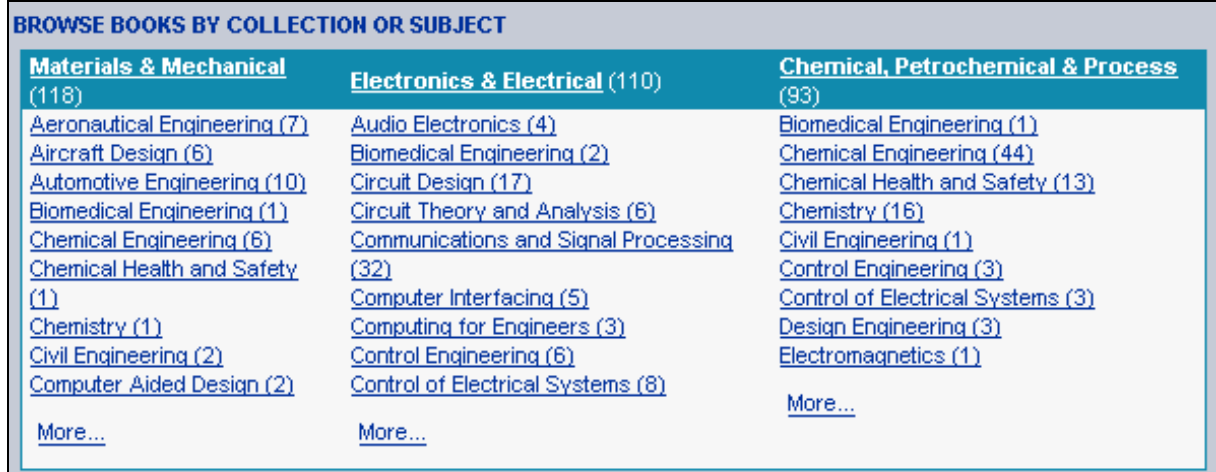

#### 5. 檢索結果

您可在檢索結果中瀏覽相關主題的電子書書名、作者等介紹,您可以再點選Table of Contents進入 觀看本書目次。

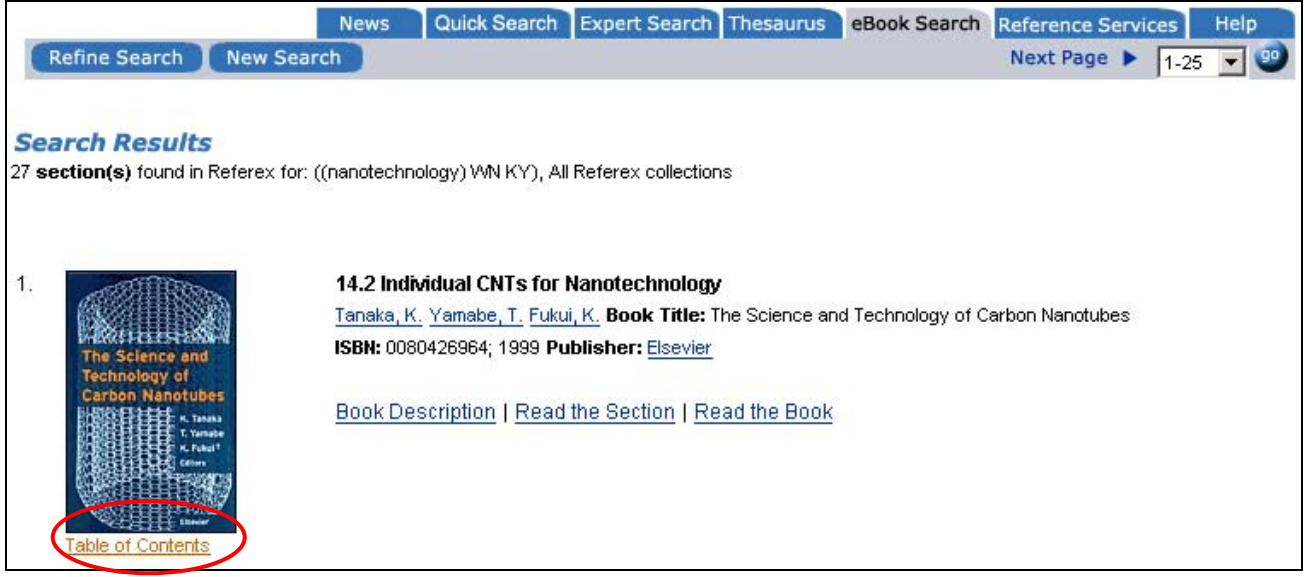

點選Table of Contents進入後,您可以看到本書的簡介說明以及本書目次。本書的電子書全文則需另 外訂購。

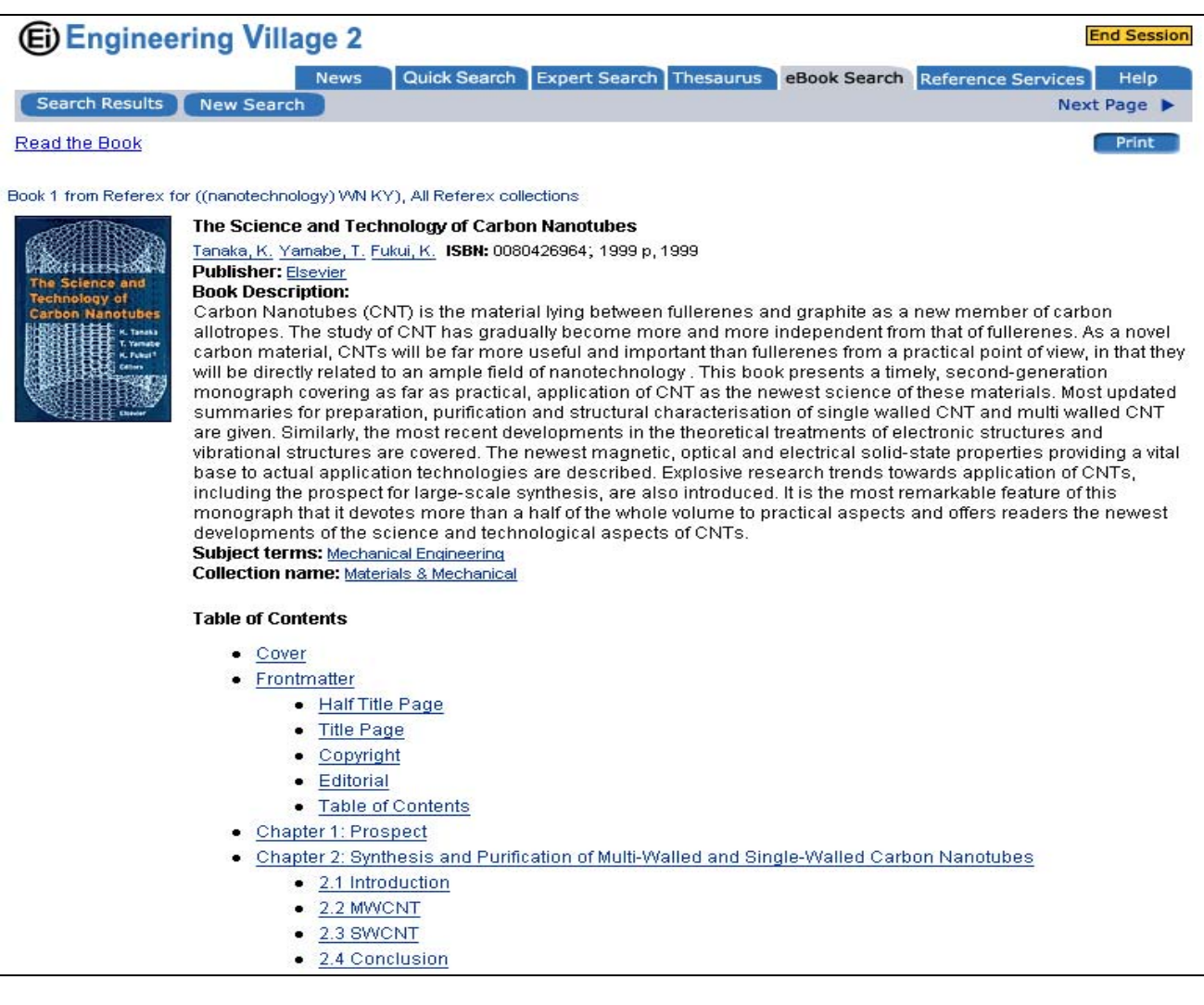